# **Universal Development Kit**

# **Hardware Users Guide**

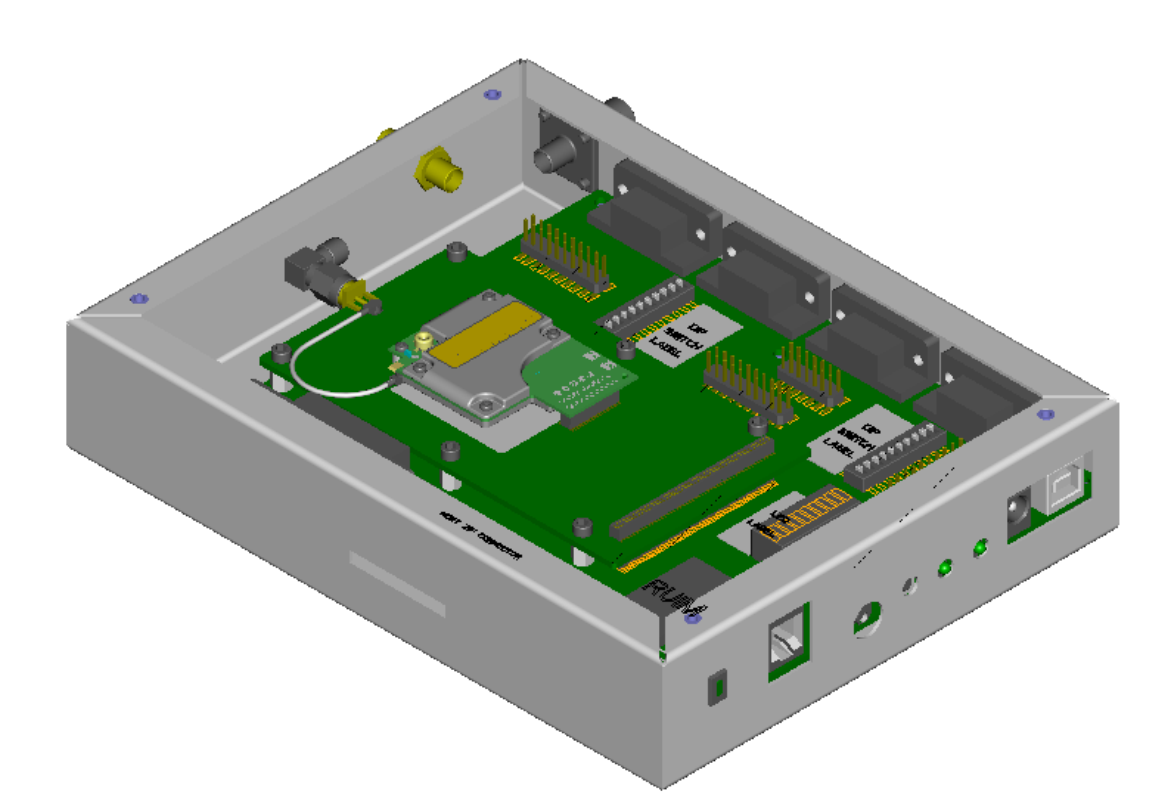

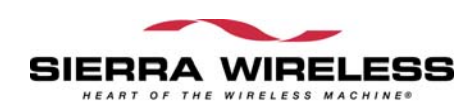

 2130391 Rev 1.1

Sierra Wireless reserves the right to make changes in its products without notice in order to improve design or performance characteristics.

This publication neither states nor implies any warranty of any kind, including but not limited to implied warrants of merchantability or fitness for a particular application.

The information in this publication is believed to be accurate in all respects at the time of publication, but is subject to change without notice. Sierra Wireless assumes no responsibility for any error or omissions, and disclaims responsibility for any consequences resulting from the use of the information included herein.

Copyright ©2004 Sierra Wireless. All rights reserved.

## **Table of Contents**

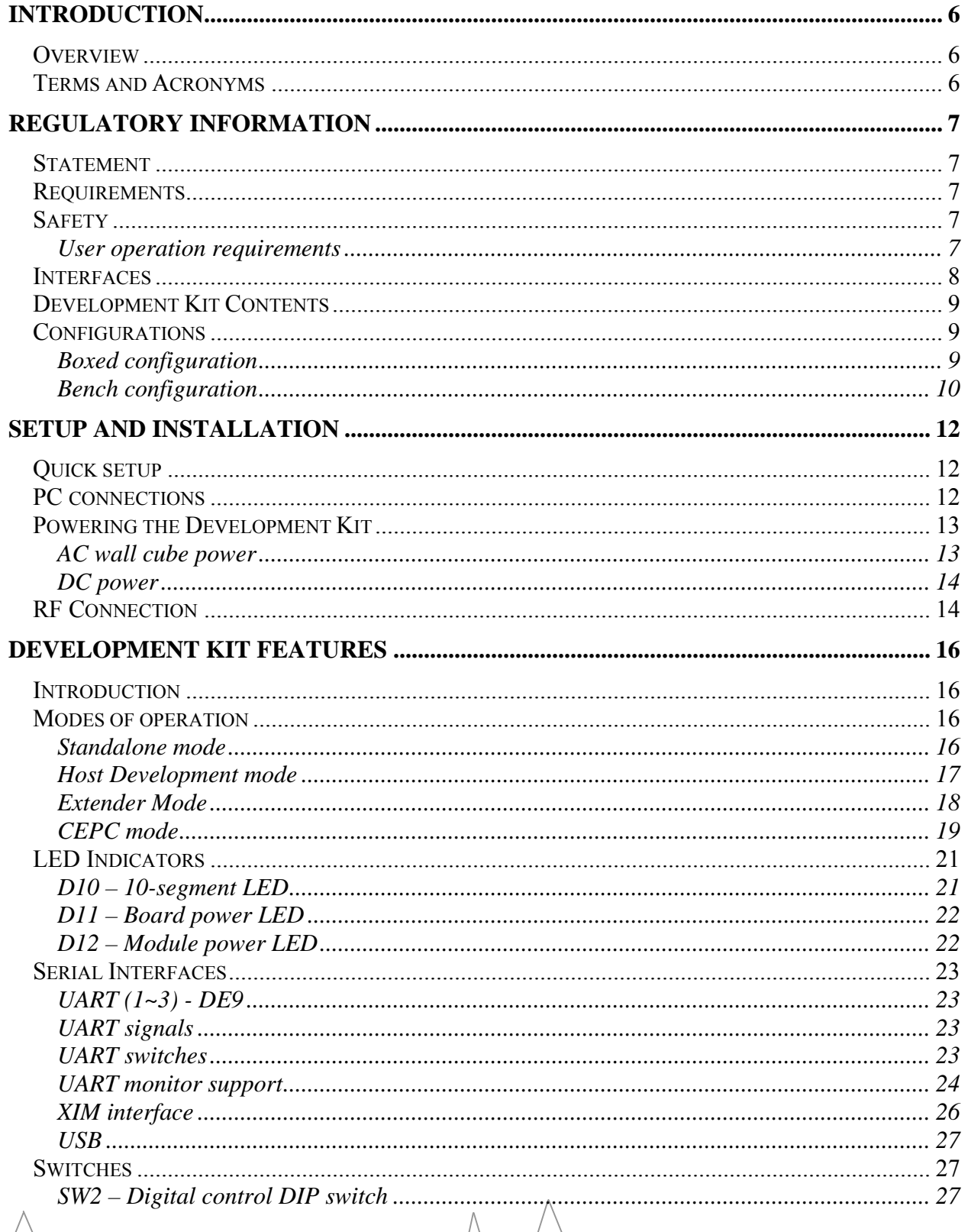

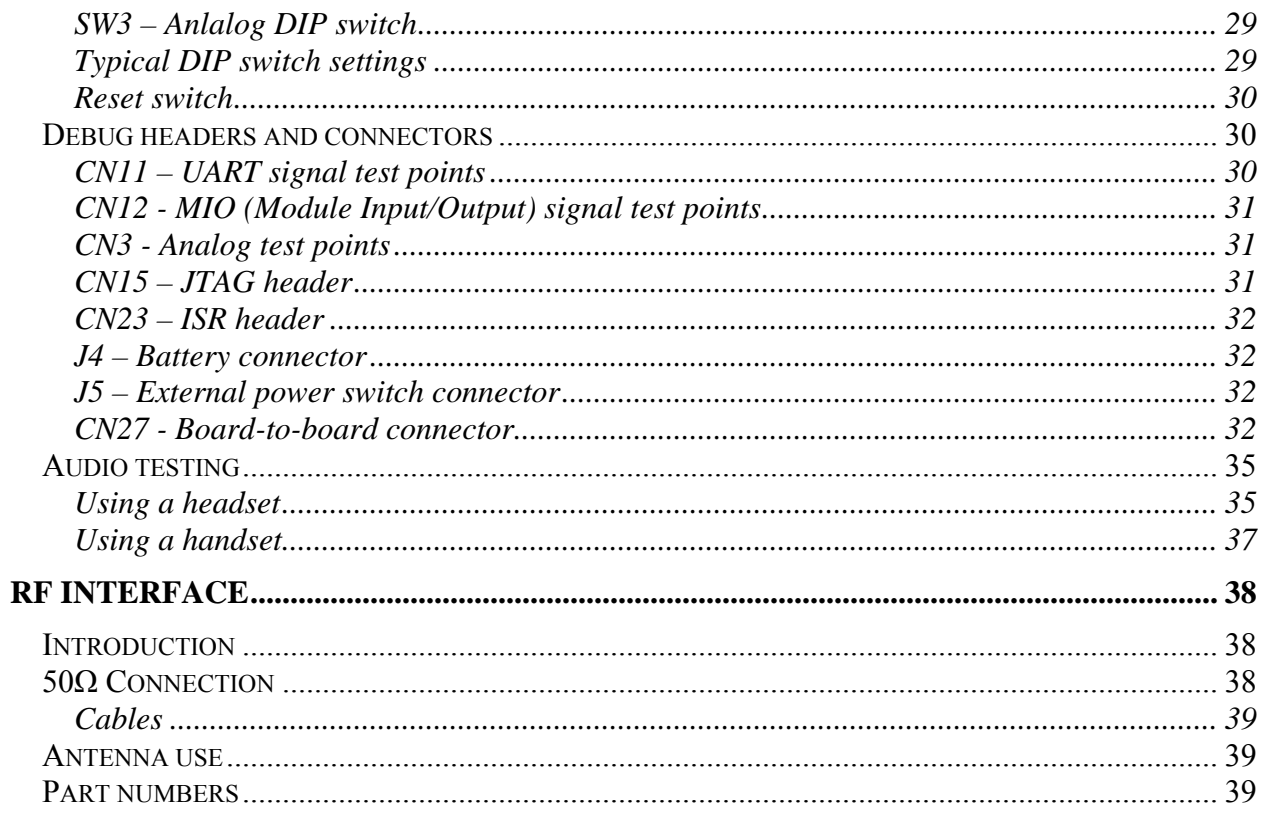

## **Figures**

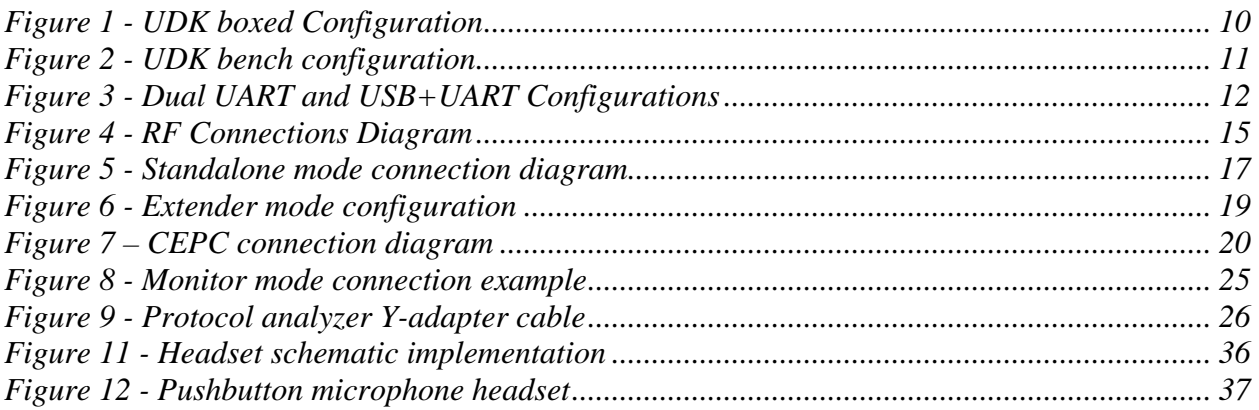

## **Tables**

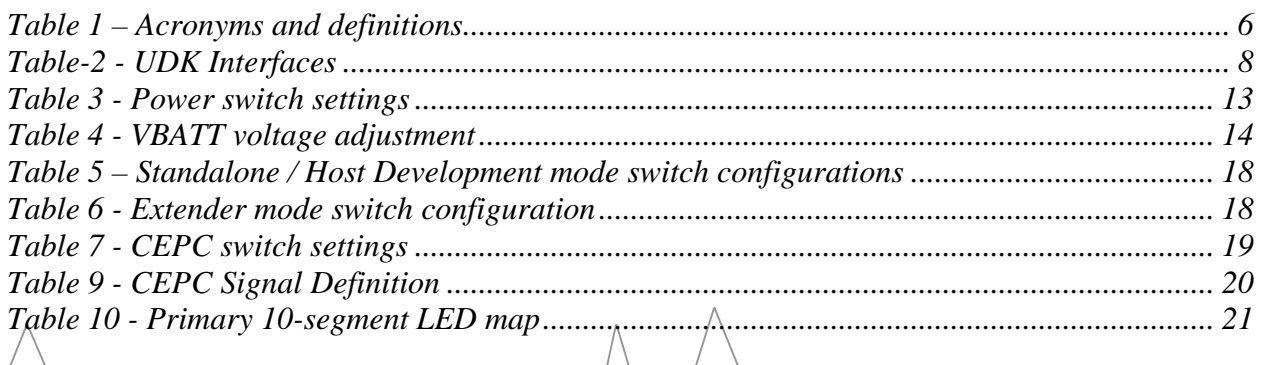

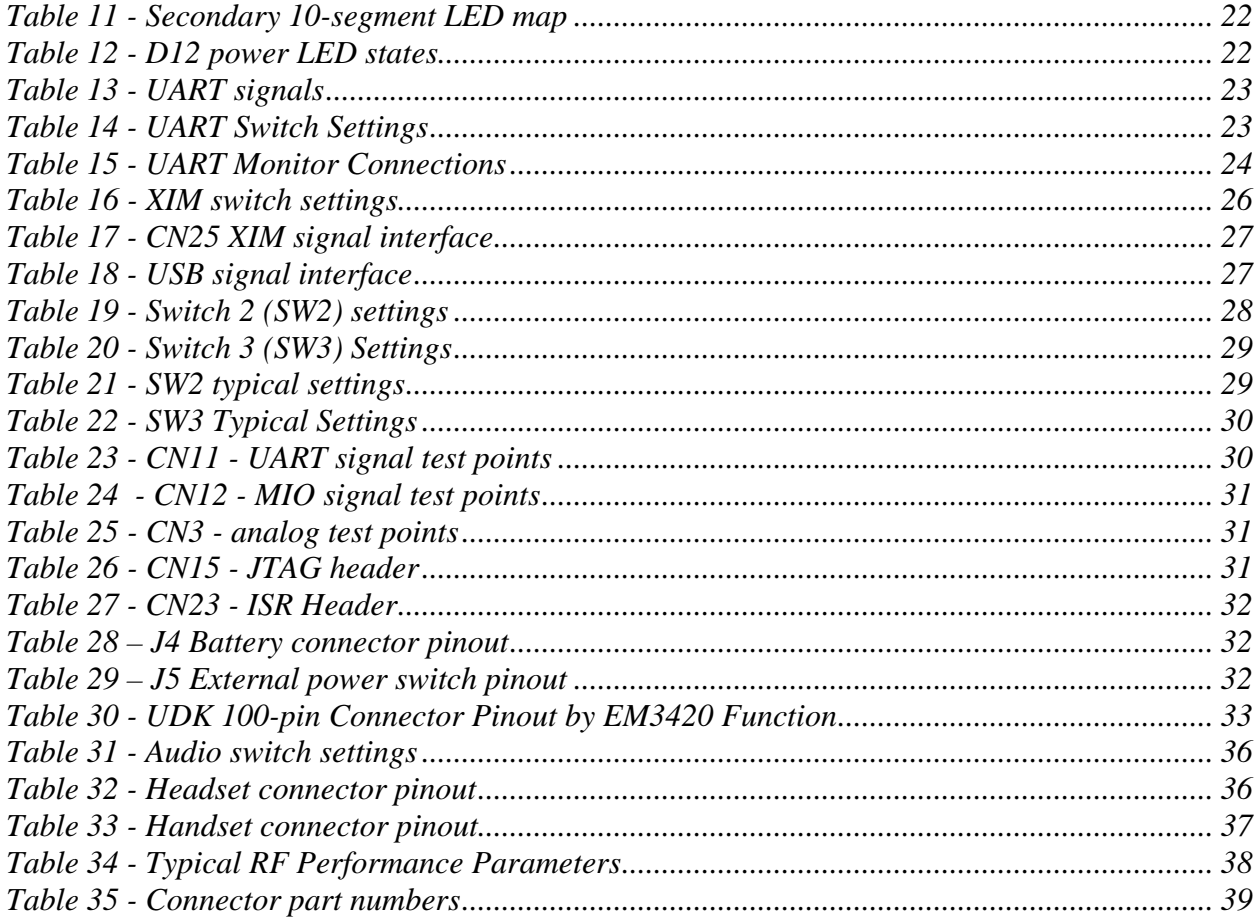

# <span id="page-5-0"></span>**Introduction**

## **Overview**

This document explains the features and capabilities of the Universal Development Kit **(UDK)**. The UDK is based on a development platform that is designed to support multiple members of the Wireless Embedded Module **(EM)** product family. The purpose of the Universal Development Kit is to assist the OEM during the following product development stages:

- Initial EM evaluation
- Host software development
- Preliminary hardware integration

## **Terms and Acronyms**

#### **Table 1 – Acronyms and definitions**

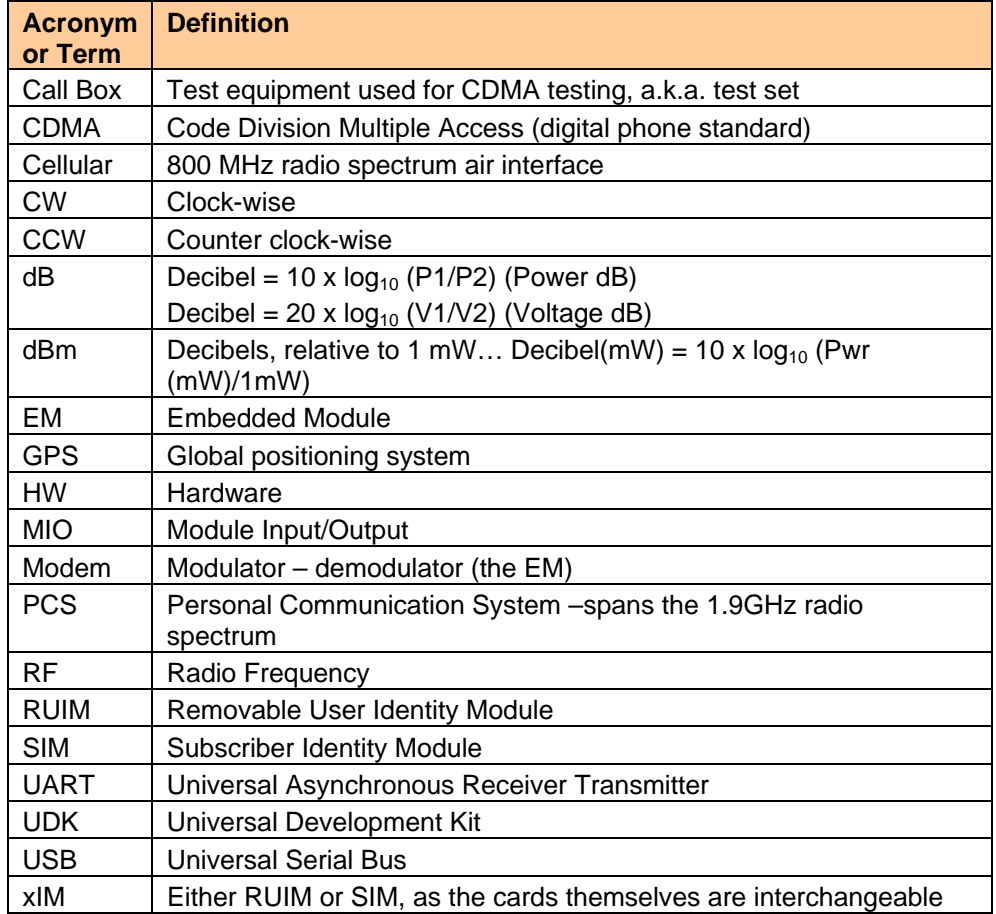

# <span id="page-6-0"></span>**Regulatory Information**

## **Statement**

The following safety precautions must be observed during all phases of the operation, use, service or repair of any cellular terminal or mobile incorporating the EM. Manufacturers of the cellular terminal devices are advised to convey the following safety information to users and operating personnel and to incorporate these guidelines into all safety standards of design, manufacture and intended use of the product. Sierra Wireless assumes no liability for customer failure to comply with these precautions.

- **1.** The EM must be operated at the voltages described in this technical documentation.
- **2.** The EM must not be mechanically or electrically changed. Use of the connectors should follow the guidance of this technical documentation.
- **3.** The EM is designed to meet the EMC requirements of 47 CFR Part 2 and Part 15.
- **4.** When integrating the EM into a system, Sierra Wireless recommends testing the system to OET Bulletin 65 Supplement C edition 97‐01.

## **Requirements**

The Federal Communications Commission (FCC) requires application for certification of digital devices in accordance with CFR Title 47, Part 2 and Part 15. This includes electromagnetic susceptibility testing. As the EM is not a stand‐ alone transceiver but is an integrated module, the EM cannot be tested by itself for EMC/EMI certification.

This device complies with Part 15 of the FCC rules. Operation of the EM is subject to the following two conditions: (1) this device may not cause harmful interference, and (2) this device must accept any interference received, including interference that may cause undesired operation.

Your mobile device is a low power radio transmitter and receiver. While ON, it receives and sends out radio frequency (RF) signals. The design of this module complies with the FCC guidelines and applicable standards.

WARNING: Unauthorized antennas, modifications, or attachments could impair call quality, damage the EM, or result in violation of FCC regulations. Do not use the EM with a damaged antenna. Please contact your local authorized dealer for antenna replacement.

## **Safety**

### **User operation requirements**

The antenna used for this transmitter must be installed to provide a separation distance of at least 20 cm from all persons and must not be co‐located or operating in conjunction with any other antennas or transmitters. A person or object within 8 inches (20 centimeters) of the antenna could impair call quality

<span id="page-7-0"></span>and may cause the phone to operate at a higher power level than necessary and expose that person to RF energy in excess of that established by the FCC RF Exposure Guidelines.

*!IMPORTANT!: The UDK must be installed with a minimum separation distance of 20 cm or more between the antenna and persons to satisfy FCC RF exposure requirements for mobile transmitting devices.*

*The transmitter effective radiated power must be less than 1.5 Watts ERP, 2.0 Watts or 33.0 dBm EIRP. This requires that the combination of antenna gain and feed line loss does not exceed 6.0 dBi (Conducted max power + cable loss + Antenna gain).* 

## **Interfaces**

The Universal Development Kit consists of two printed circuit boards, a main board and a daughter card. The main board contains the interfaces and development features that are common to multiple EM types. The daughter card is designed to adapt a given EM type to the main board. The following table describes the interfaces and development features (main board only) available on the Universal Development Kit.

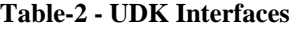

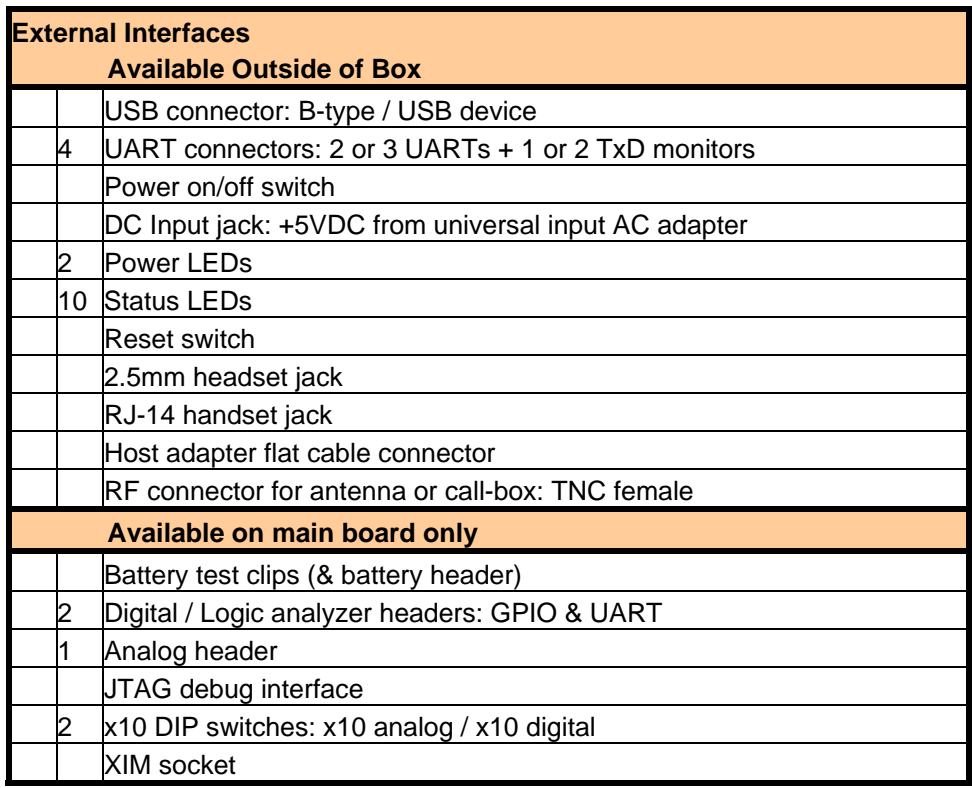

## <span id="page-8-0"></span>**Development Kit Contents**

The Universal Development Kit package includes:

- Universal Development Kit main board
- Universal Development Kit daughter card
- Wireless Embedded Module (EM)
- Wall outlet 110/220VAC power supply
- 2 DE9 serial cables
- CD‐ROM containing Sierra Wireless Tools software and utilities

The kit also includes a number of optional components, depending on the EM type or intended use:

- Antenna combinations of cellular, PCS and GPS bands upon request
- RF Adapter specific to the EM type
- USB cable
- Parallel cable only used for CEPC interface
- Headset with push‐to‐talk button
- Dual UART adapter supports 230kbps
- Metal enclosure optional, typically used for demonstration or certification

## **Configurations**

### **Boxed configuration**

The boxed (demo) configuration is shown below. You must specify this delivery option at the time of ordering. Note that this configuration is *not* preferable for development use, since only a subset of the interfaces is available. It is intended for initial EM evaluation or demonstration only.

The diagram below depicts all of the available interfaces and indicators for the boxed configuration, and is shown with the lid off for clarity. Note that the internal RF cable connects either to the SMA or to the TNC bulkhead adapter, *not both*.

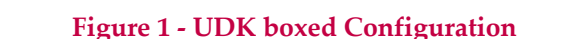

<span id="page-9-0"></span>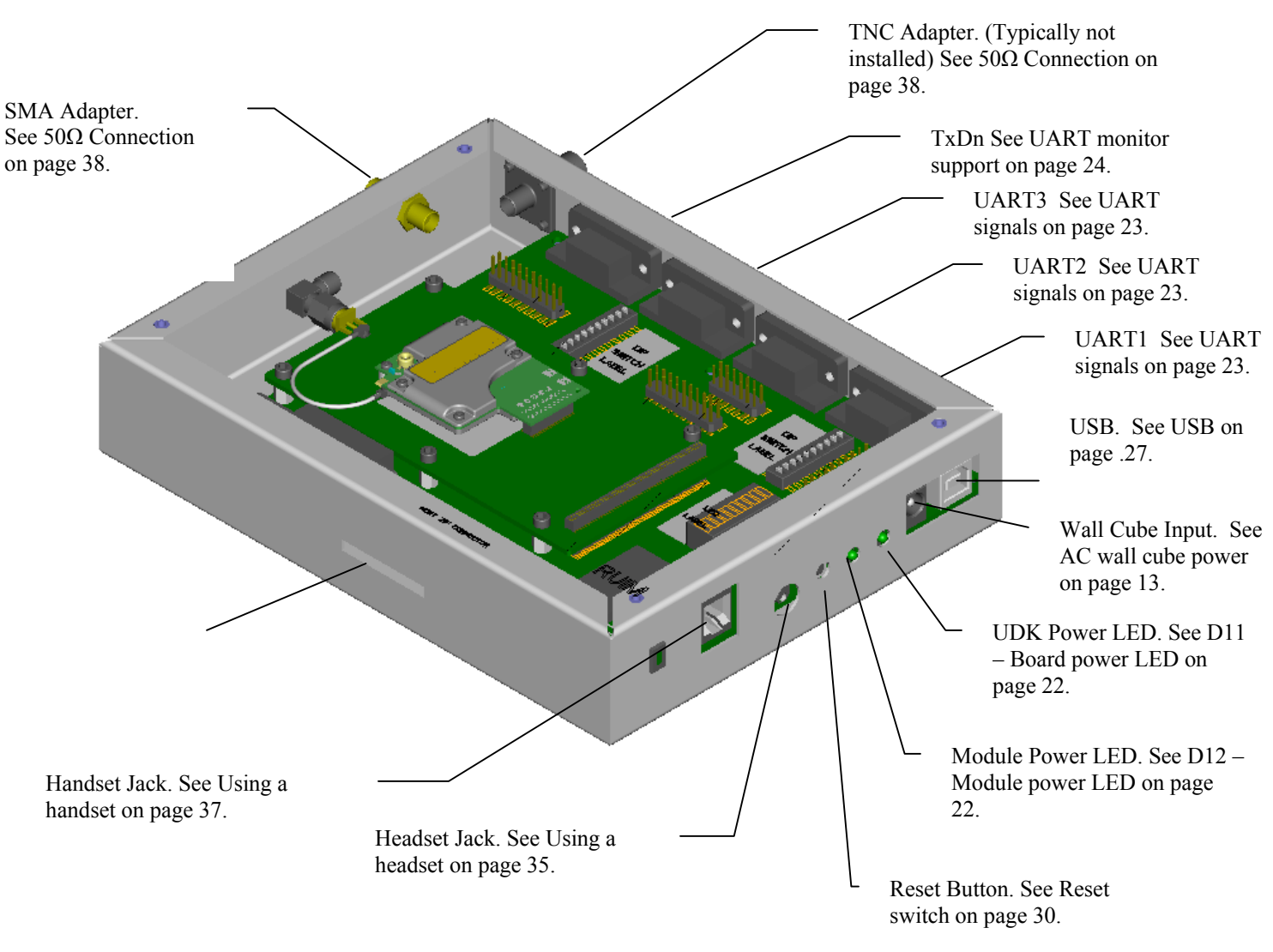

### **Bench configuration**

The bench configuration is the most common‐used configuration. This is an open‐board configuration with access to all development features. The EM3420 Daughter Card is shown in the diagram as an example.

The embedded module's RF adapter can also be accessed directly in this configuration in order to minimize RF losses. These additional interfaces are shown in Figure 2 ‐ UDK bench [configuration](#page-10-1)

#### **SETUP AND INSTALLATION**

<span id="page-10-1"></span><span id="page-10-0"></span>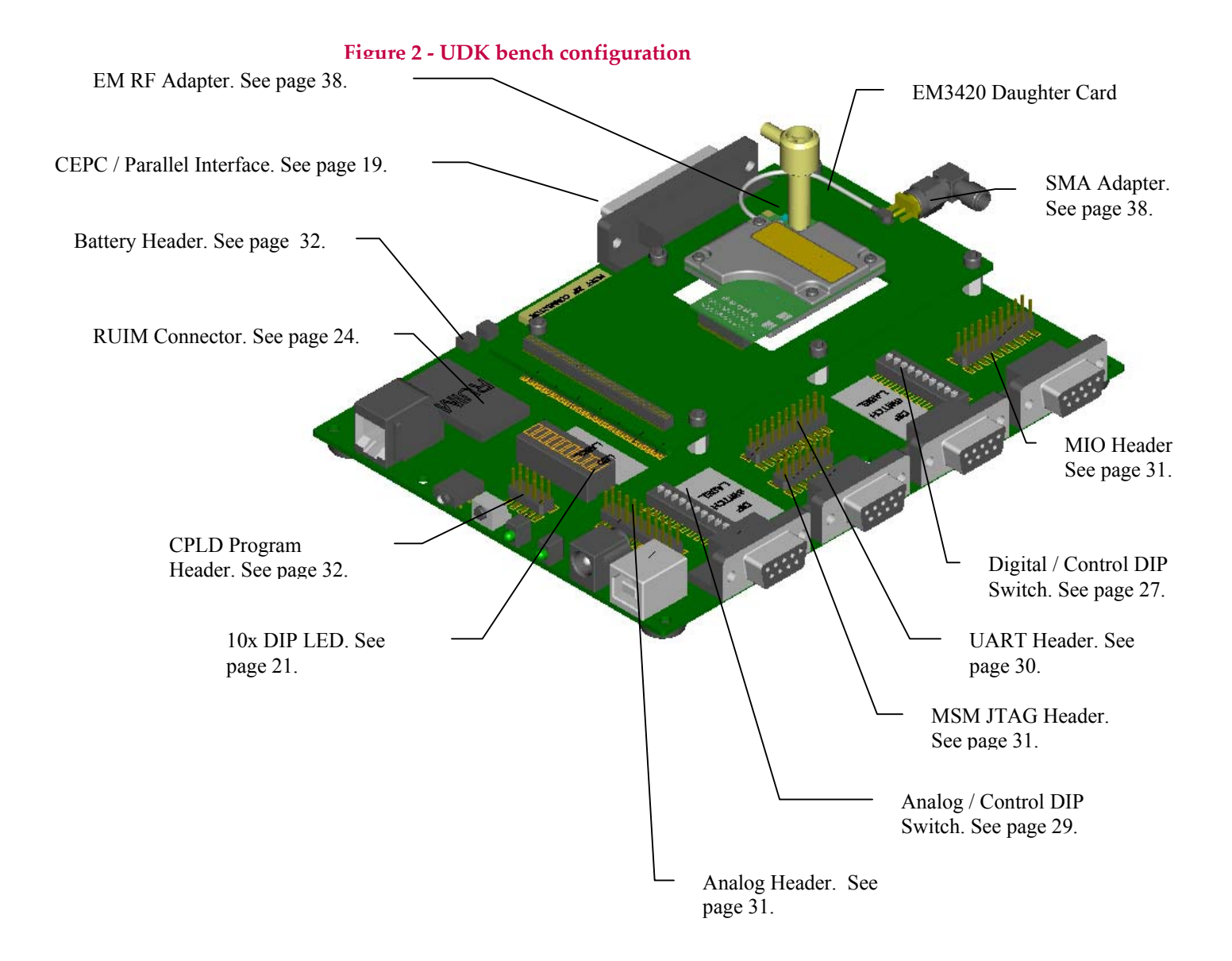

# <span id="page-11-0"></span> **Setup and Installation**

## **Quick setup**

To set up and install the development kit:

- 1. Configure the UDK DIP switches for Standalone Mode. See [Typical](#page-28-1) DIP switch [settings](#page-28-1) on page [29.](#page-28-1) The boxed configuration has pre‐configured default settings.
- 2. Connect the Development Kit to a PC (or other host) via serial cable(s).
- 3. Plug the wall outlet power brick AC cable into an AC receptacle, then plug the DC cable into the development kit.
- 4. Connect the cable from the development kit SMA RF connector to the call box or CDMA emulator; please contact Sierra Wireless Applications Engineering for additional setup information.

## **PC connections**

The development kit may be connected to a PC in a dual UART configuration or USB + single UART as illustrated below. A USB‐only configuration is not shown.

```
Figure 3 ‐ Dual UART and USB+UART Configurations
```
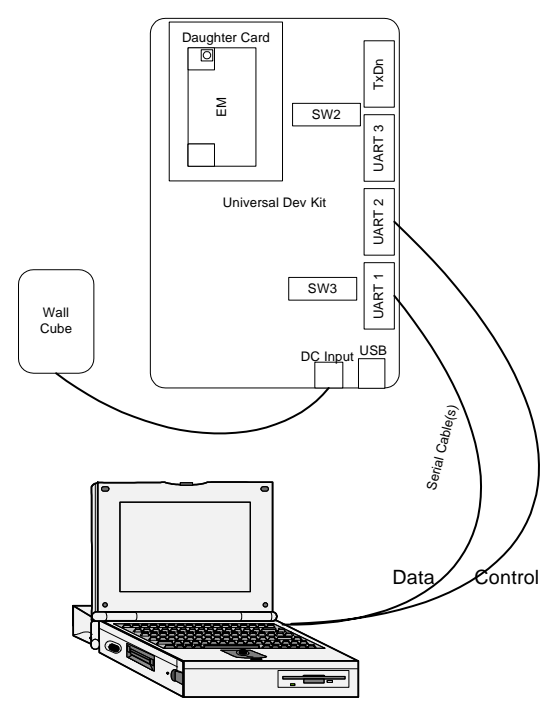

<span id="page-12-0"></span>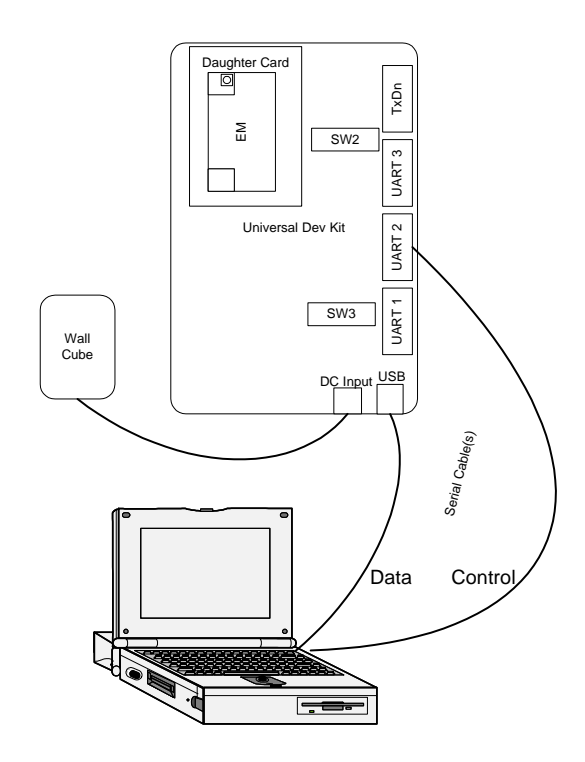

Note that "COM A" and "COM B" labels are used on the host PC in the above diagram. This is to identify the physical COM ports and should not be confused with the COM port number assigned by Windows.

## **Powering the Development Kit**

There are two options for powering the development kit, using an AC "wallcube" or DC power from an external power supply.

### **AC wall cube power**

When using the AC "wall-cube", the DC output jack from the wall-cube connects to the "DC Input" jack on the development kit, CN5.

If the "wall-cube" supplied with the Dev Platform is not suitable, another wallcube may be used so long as it has a 5V output rated for at least 2 Amps with the jack barrel exterior grounded and 5V on the barrel interior.

When using the UDK in the packaged configuration, Switch SW2‐1 must be in the OFF position, as this is in parallel with the box-mounted power switch. Turning SW2‐1 ON over‐rides the external switch. [Table](#page-12-1) 3 shows the required switch settings when using wall‐cube power.

#### <span id="page-12-1"></span>**Table 3 ‐ Power switch settings**

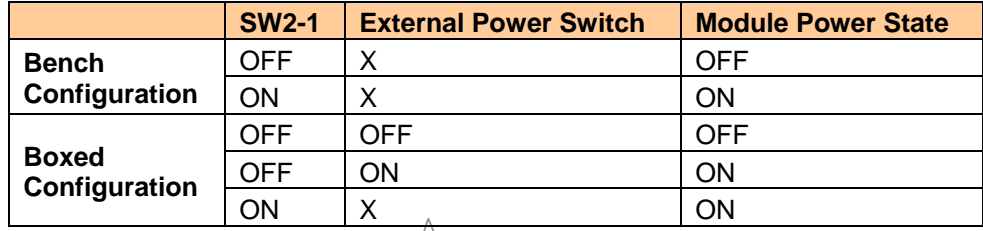

<span id="page-13-0"></span>When using the wall cube input, there are 2 settings for battery voltage. SW3-8 is closed to set the voltage to a nominal value  $(\sim 3.9 \text{ V})$ . This is the default setting, and should be used in most cases. When open, the voltage can be adjusted using R394 for testing low‐ or high‐ battery voltage conditions. Adjustment ranges between  $3.0$  V  $\sim$  4.5 V, as shown in [Table](#page-13-1) 4.

To adjust the VBATT voltage, measure at TP17 & TP18 and adjust R394. Note that SW3‐8 must be OFF in order to adjust VBATT voltage according to the table.

<span id="page-13-1"></span>**Table 4 ‐ VBATT voltage adjustment**

| <b>SW3-8</b> | R394            | <b>VBATT Voltage</b> |
|--------------|-----------------|----------------------|
| ON           | X               | $-3.9V$              |
| OFF          | <b>Full CCW</b> | $-3.0V$              |
| OFF          | Full CW         | $-4.5V$              |

### **DC power**

If using a DC power source without a jack connector, the DC voltage must be between 3.6 V and 4.2 V and rated for at least 2 amps. The DC voltage must be connected to the development kit on TP17 (VBATT) and ground must be connected on TP18. In this configuration, SW2‐1 must be turned OFF.

## **RF Connection**

The boxed configuration connects to a CDMA call box or other RF test equipment via the external SMA connector. For the bench configuration, there are two options.

- 1. Use the SMA connector at the end of the daughter card. This provides the most commonly available connector type, so no special RF adapters are required.
- 2. Direct connection. The EM's RF connector provides minimal RF losses, but requires a special RF adapter. The adapter type depends on the EM model is supplied with your UDK.

Both configurations are shown below, with Option 1 shown in blue and Option 2 in violet.

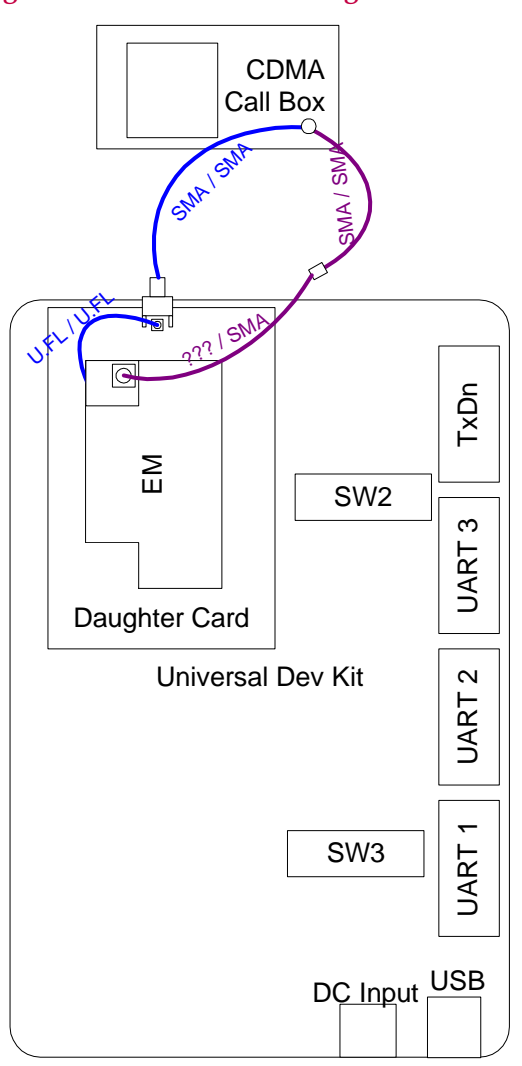

#### <span id="page-14-0"></span>**Figure 4 ‐ RF Connections Diagram**

For more detailed information on the RF interface for the UDK, see 50 $\Omega$ [Connection](#page-37-1) on page [38.](#page-37-1)

# <span id="page-15-0"></span>**Development Kit Features**

## **Introduction**

The development kit includes a number of switches for various controls and configuration options. This section discusses these switches, LED indicators and the various development kit headers and connectors.

## **Modes of operation**

The development kit supports four modes of operation: standalone mode, host development mode, extender mode and CEPC mode. In all modes of operation, the embedded module is mounted on the development kit daughter card, which is specifically designed for a given EM model.

- Standalone mode allows for operation of the module independent of the target host system. The interface protocol is forced to "DM" protocol, allowing communication with the lowest‐level development tools.
- Host Development mode also allows the module to operate independently of the target host system, however the protocol is compatible with the target host device.
- Extender mode assists with hardware and software integration of the module into the target host system.
- CEPC mode allows a specially configured PC to control host‐modem handshaking signals and power control during early stages of Windows CE development.

Each mode of operation is required to satisfy the interface requirements of the EM model being used. See "*Embedded Module Hardware Integration Guide*"for details on host‐modem handshaking. By enabling the Module Wake DIP Switch SW2‐6 (see SW2 – Digital control DIP [switch\)](#page-26-1), the UDK asserts the necessary signals to keep the EM communicating with the host platform.

Please see the tables under heading SW2 – Digital [control](#page-26-1) DIP switch for the typical switch settings for each mode.

## **Standalone mode**

Standalone mode is intended for product evaluation and early development independent of the target host system. In standalone mode, a PC or other host can communicate with the development kit via serial ports. Use the same serial port configuration described later in this document. Standalone mode also supports audio test capability via a 2.5 mm headset jack and RJ-11 handset jack.

To set the development kit for standalone mode, Switches SW2.6 and SW2.7 must be turned ON before resetting the module (via SW1). It is recommended to use the default switch settings as shown under Typical DIP switch [settings](#page-28-1) on page [29.](#page-28-1)

<span id="page-16-0"></span>Setting SW2.6 and SW2.7 for Standalone mode and resetting the module, forces the serial interface to use the "DM" protocol which is compatible with the lowlevel debug tools. This is true for modules using either CnS or HI protocols.

See [Figure](#page-16-1) 5 for an example of standalone operation for the Dual UART configuration.

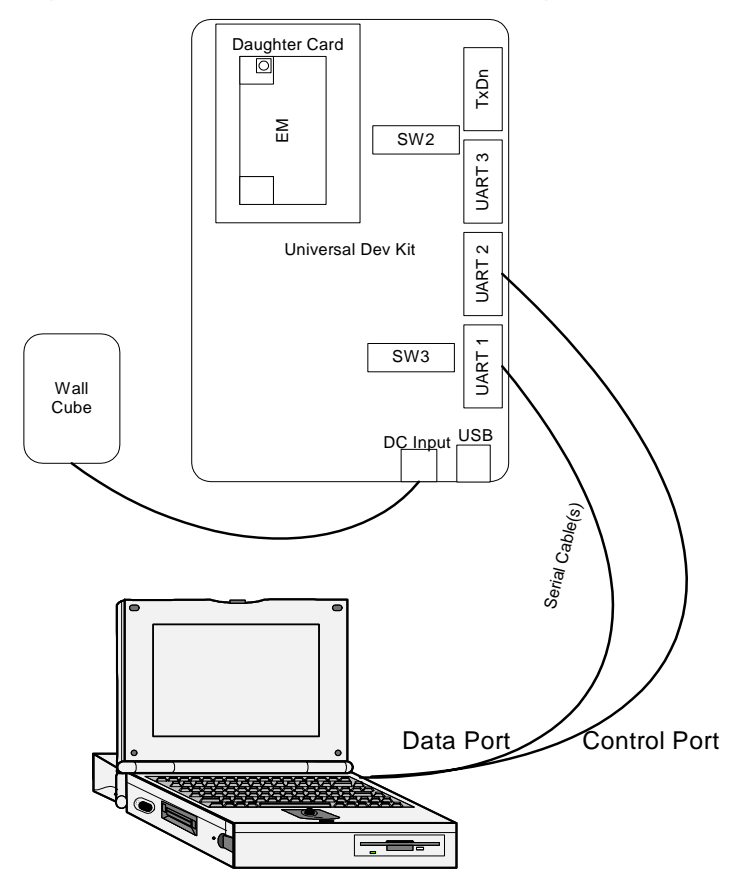

<span id="page-16-1"></span>**Figure 5 ‐ Standalone mode connection diagram**

### **Host Development mode**

Host Development mode is intended for host protocol development independent of the target host system. In Host Development mode, a PC or other host can communicate with the development kit via serial ports. Use the same serial port configuration described later in this document. Host Development mode also supports audio test capability via a 2.5 mm headset jack and RJ-11 handset jack.

To set the development kit for Host Development mode, Switches SW2.7 must be turned OFF before resetting the module (via SW1).

*IMPORTANT! Switch SW2.6 can be turned either ON or OFF during reset, but must be turned OFF for the module to fully power down at any time!*

The connection diagram is the same as that shown for Standalone Mode. The table below shows the effect of switches SW2‐6 and SW2‐7 following a module reset. The states shown in this table are valid only when handshaking is enabled.

<span id="page-17-0"></span>

| <b>Operating Mode</b> | <b>SW2-6</b>       | <b>SW2-7</b>       | <b>Behavior</b>                                                                  |
|-----------------------|--------------------|--------------------|----------------------------------------------------------------------------------|
|                       | <b>Module Wake</b> | <b>Host Status</b> |                                                                                  |
| Standalone Mode       | <b>ON</b>          | <b>ON</b>          | DM Protocol; communication<br>channel never closes                               |
| Host Development Mode | ON / OFF           | <b>OFF</b>         | CnS or HI Protocol; communication<br>channel follows the state of<br>MODULE WAKE |

**Table 5 – Standalone / Host Development mode switch configurations**

### **Extender Mode**

In extender mode, a blank "EM Pod" is installed in the target host in place of the EM. This "dummy" module provides a flex cable connection to the development kit, but no EM circuitry. In this arrangement, the EM on the development kit is powered and controlled by the target host. This mode of operation allows for probing a number of the signals on the module host interface connector. Additionally the serial ports can be configured to allow monitoring of RX and TX communication directions for both ports using a serial port analyzer.

Two control switch changes (from standalone / host development modes) are required to support extender mode. The development kit main board will release the required control/handshaking signals when the flex cable is detected, depending on the position of the Module Wake & Host Status switches. Analog switches requiring setup are for battery connection and monitoring. These options are shown in the following table:

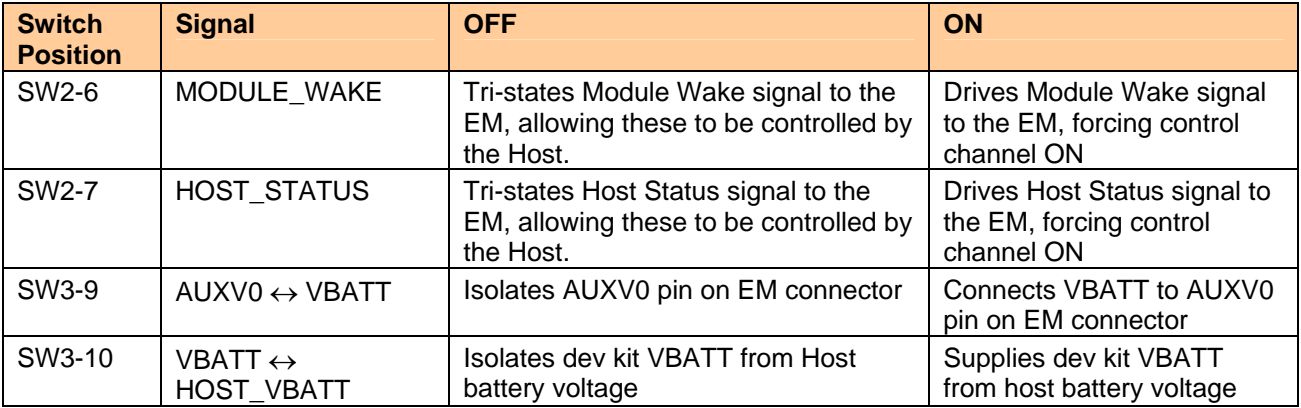

#### <span id="page-17-1"></span>**Table 6 ‐ Extender mode switch configuration**

A diagram showing Extender mode interconnection is shown below. This example shows a dual‐UART configuration. Extender mode in its most basic form simply routes signals between the host and EM via a CPLD.

Note that TxD always originates from the Host (DTE), and RxD originates from the EM (DCE). Signal directions are indicated in the diagram.

<span id="page-18-0"></span>Certain EM models bring one or more Auxiliary Analog‐to‐digital inputs numbered (0...) out to the host connector. AUXV0 is reserved for measuring battery voltage, and AUXV1, AUXV2, etc. can be connected for general use. Supported AUXVn signal pins are defined in the EM Reference Guides.

**Figure 6 ‐ Extender mode configuration**

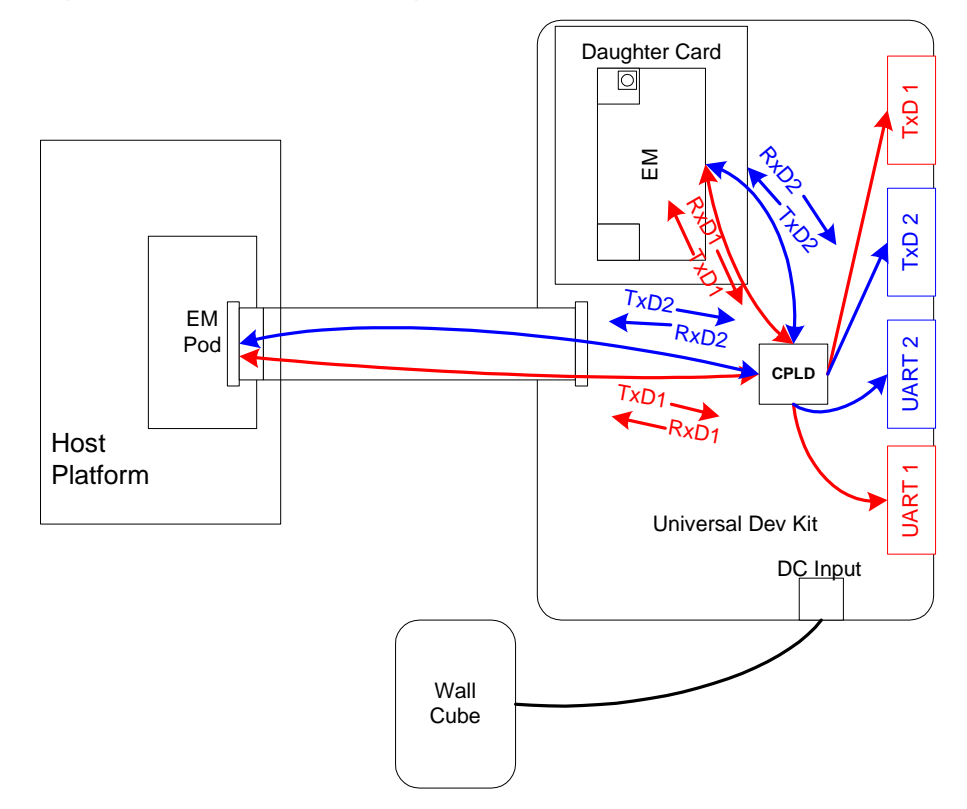

### **CEPC mode**

CEPC is a specially configured PC, running Windows CE on PC platform (CEPC). The PC's parallel port directly interfaces to the Universal Dev Kit to perform power control and signaling functions. Signals used for this interface conform to the *Host‐Modem Handshaking Specification Rev 3.7*.

Similar to Extender Mode, the UDK main board will release the required control/handshaking signals when the parallel cable is detected, depending on the position of the Module Wake and Host Status switches (refer to the table below).

#### **Table 7 ‐ CEPC switch settings**

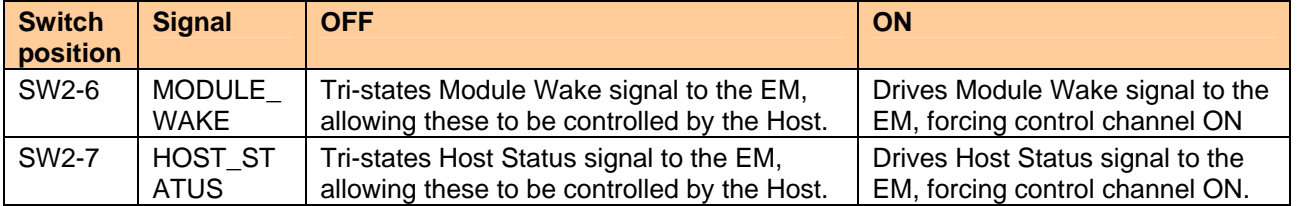

<span id="page-19-0"></span>The following diagram shows interconnection between the PC and EM Development Board, using a standard DB-25 parallel cable and 2 serial cables.

**Figure 7 – CEPC connection diagram**

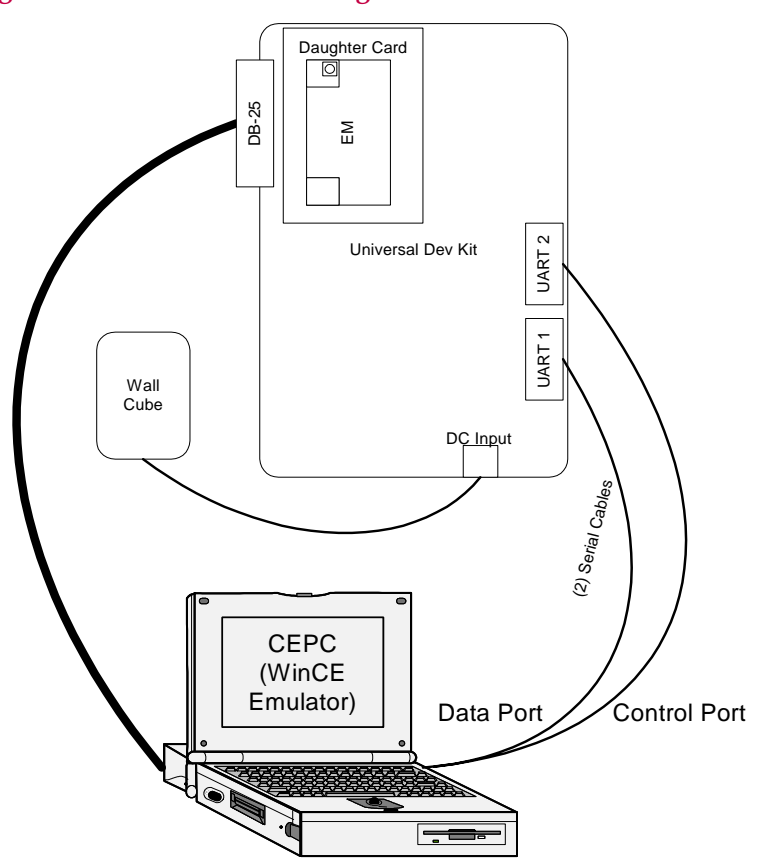

The following table shows pinout and signal names for the PC parallel port and UDK, signal direction and signal description. The Active column defines the active state for the PC parallel port only. The UDK then translates these signals according to EM type detected.

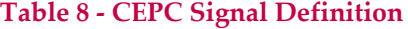

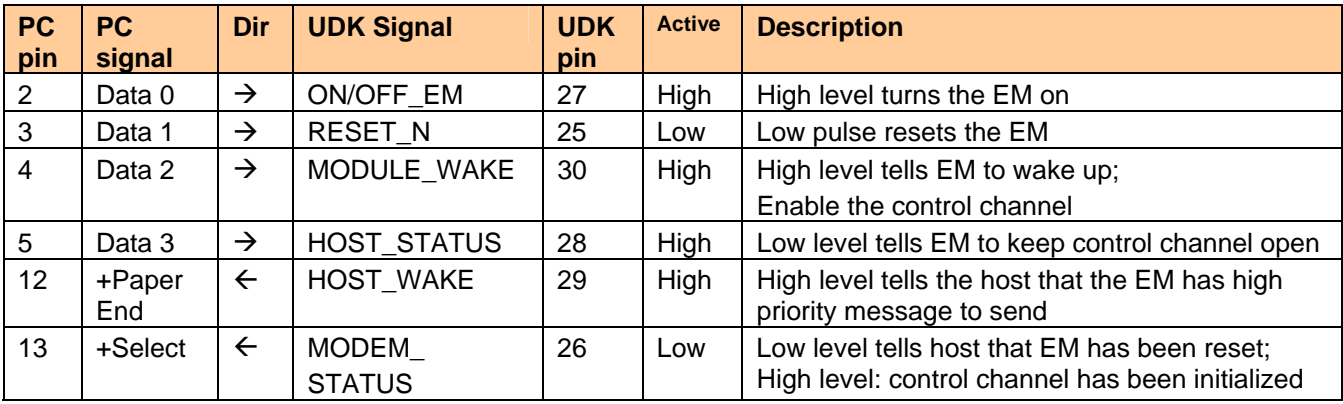

<span id="page-20-0"></span>Two CEPC functions are typically developed independently – power control and host-modem handshaking. The Module Wake switch (SW2-6) should be turned ON while Host‐Modem Handshaking is not being controlled by the CEPC. This will allow proper debug of the Power Control function.

# **LED Indicators**

### **D10 – 10-segment LED**

The Universal Development Kit supports a 10‐segment LED bar to display digital signal status, plus 2 power/status indicators.

Each segment of the 10‐segment display is related to an IO signal as shown in the table below. The LED lights up when the signal is in the ACTIVE state; and off when the signal is in the INACTIVE state.

Two maps are available for a given EM model. The primary LED map is enabled by default, and is used for host‐modem handshaking signal states and selected UART1 and UART2 signals. The primary LED map for most embedded modules is shown below:

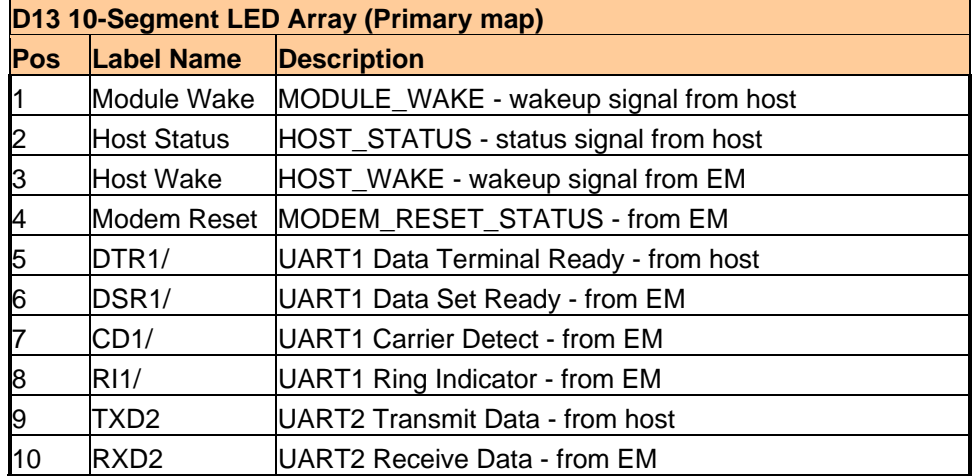

#### **Table 9 ‐ Primary 10‐segment LED map**

Some EM models also support full UART1 signal status using a DIP switch on their Daughter Card. This places TxD1, RTS1/, RxD1, and CTS1/ onto Positions 1~4, respectively. Positions 5~10 remain per the above table. Refer to the Reference Guide for your EM model for more details.

The secondary LED map for most embedded modules supports XIM development. To use this LED map, MIO19 must be pulled high (see CN12.3 details in CN12 ‐ MIO (Module [Input/Output\)](#page-30-1) signal test points on page [31\)](#page-30-1). Note that a given EM model supports only one XIM interface, the other will default to a UART interface. For example EM3420 uses UART3 for the RUIM interface, so in the LED map below, UART2 signals will apply to positions 7~10.

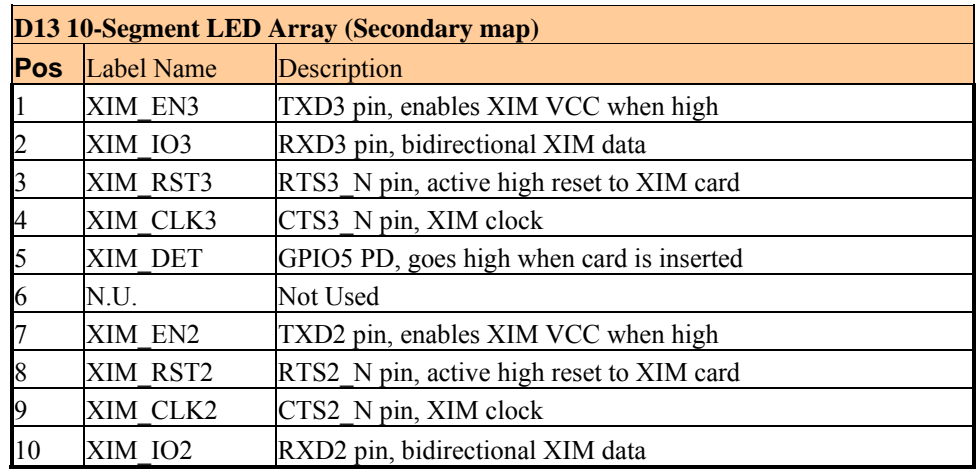

#### <span id="page-21-0"></span>**Table 10 ‐ Secondary 10‐segment LED map**

Other combinations of LED signaling can be assigned for specific development tasks or EM interface capabilities via CPLD, as required. These assignments may vary between EM models; see the Reference Guide for your specific module.

*NOTE: The 10 segment LED is also used to display the CPLD code version, when the daughter card is removed. The LED Enable switch must be turned OFF to view this code. The code version is displayed as a binary number, with LED D13.1 being the LSB.* 

### **D11 – Board power LED**

D11 is the Board Power indicator, and displays GREEN when the UDK main board is powered on.

### **D12 – Module power LED**

D12 is the Module Power indicator, which displays GREEN or RED when the Module is powered on. The LED is turned OFF when the Module power control is OFF (via the UDK). This combination of indication is valid for standalone mode, Extender Mode or CEPC, according to the table below.

#### **Table 11 ‐ D12 power LED states**

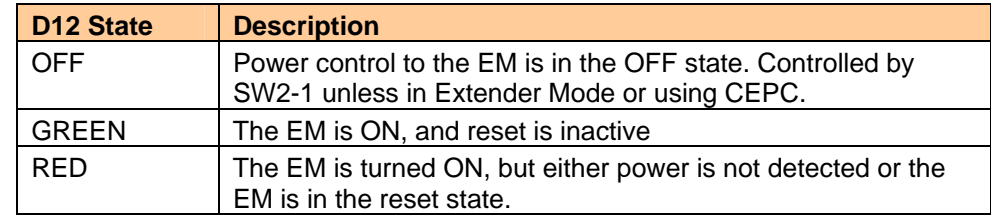

## <span id="page-22-0"></span>**Serial Interfaces UART (1~3) - DE9**

Used to access the EM UARTs, RS‐232 compatible up to 8‐wire interface (UART1), 2‐ or 4‐ wire interface (UART2 & UART3). RTS/CTS functionality is optional for UART2 & UART3. UART1 contains all flow control signals, and is used primarily as the data port (i.e. AT command interface) for UART‐only implementations.

It may be necessary to adjust the EM data port UART during development, as the default data rate is 230 kbps. Most PC's do not support more than 115 kbps without a specialized serial port adapter (available as Sierra Wireless accessory). Scripts are provided on the CD‐ROM to configure UART1 for 115 kbps or 230 kbps.

## **UART signals**

Signals from the module connector to this DE9 will be level shifted using an RS‐ 232 transceiver.

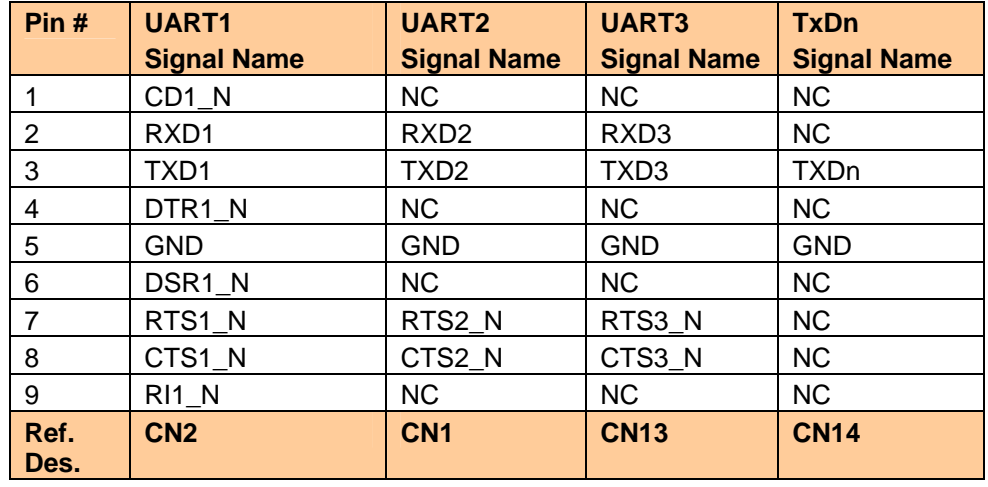

Table 12 ‐ UART signals

### **UART switches**

Each UART can be individually selected using SW2 positions 3~5, where the switch ON position = UARTn Selected. Note that the Embedded Module Firmware setting determines the UART selection. The UDK UART selections are shown below.

#### <span id="page-22-1"></span>**Table 13 ‐ UART Switch Settings**

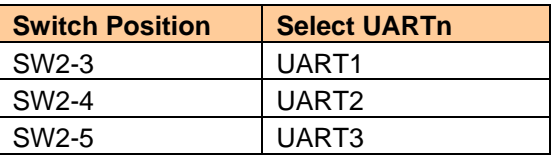

### <span id="page-23-0"></span>**UART monitor support**

The 4 DE9 connectors are dynamically assigned, based on the combination of DIP switch settings for SW2-3, -4 and -5. The following table shows these assignments. For the Extender Mode case, the full UART use is turned off, however the RxD signal will still be transmitted to the connector per the table. See \* note below the table for more details.

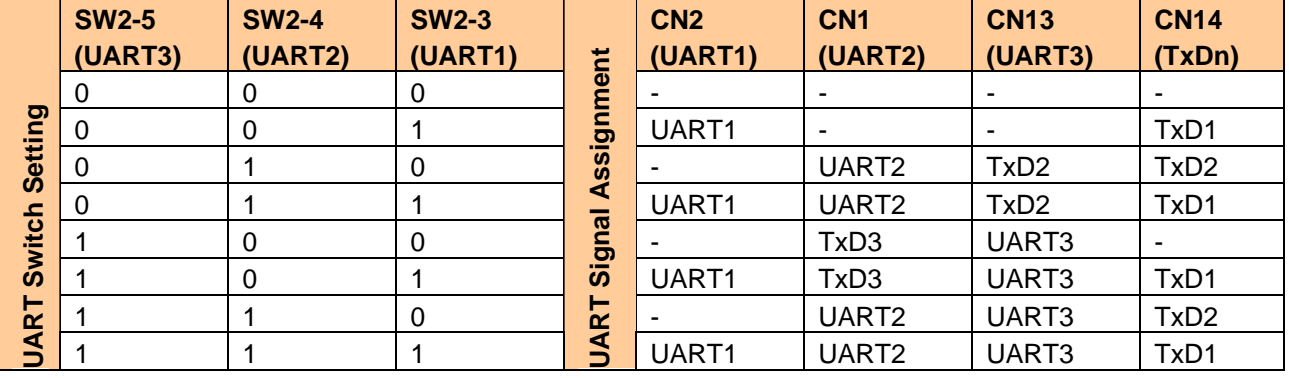

#### <span id="page-23-1"></span>**Table 14 ‐ UART Monitor Connections**

\* **Note**: For extender mode, RxDn replaces UARTn in the above assignment table. This means that only the RxD signal is passed out through these connectors when using extender mode. Signals in both directions can be monitored, but from different connectors.

Signal TxDn is provided on the fourth DE9 connector. This signal is used exclusively for monitor mode. TxDn assignment is defined in [Table](#page-23-1) 14 above. Note that for monitor mode, a maximum of 4 signals can be monitored in a dual‐ UART configuration:

- TxD1, RxD1, TxD2, RxD2 are monitored when using UART1 + UART2
- TxD1, RxD1, TxD3, RxD3 are monitored when using UART1 + UART3
- UART2 + UART3 is configurable on the development kit, but is typically not used in any EM.

The interconnect for monitor mode operation is shown in [Figure](#page-24-1) 8. Here, the UDK is used in the extender mode (see page [17\)](#page-17-1), to monitor UART1 and/or UART2. In this configuration, the SW2 settings from [Table](#page-23-1) 14 are SW2‐5, 4, 3 = 0, 1, 1 in order to enable UART1 and UART2.

In [Figure](#page-24-1) 8 the UART2 connector monitors  $RxD2$  (signals from EM  $\rightarrow$  host), and TxD2 monitors signals from the host  $\rightarrow$  EM.

It is also possible to monitor both directions of UART1 in this configuration, where the UART1 connector monitors  $RxD1$  (signals from EM  $\rightarrow$  host), and  $TxD1$ monitors signals from the host  $\rightarrow$  EM.

<span id="page-24-0"></span>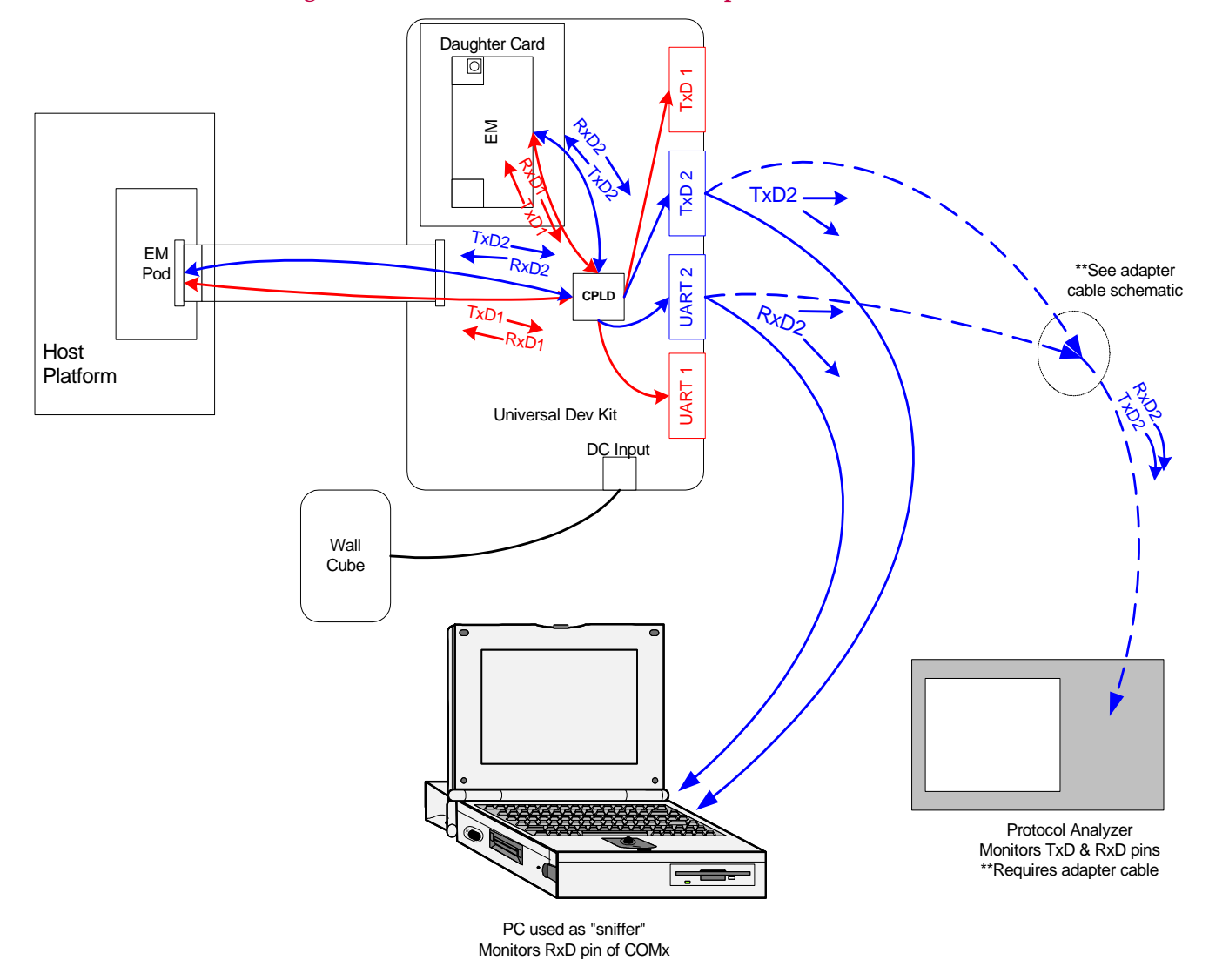

<span id="page-24-1"></span>**Figure 8 ‐ Monitor mode connection example**

A Y‐adapter cable is used to monitor both TxD and RxD using a protocol analyzer. This puts RxD onto pin 2 and TxD onto pin 3 of the protocol analyzer's DE9 plug. The schematic for this cable is shown below.

<span id="page-25-0"></span>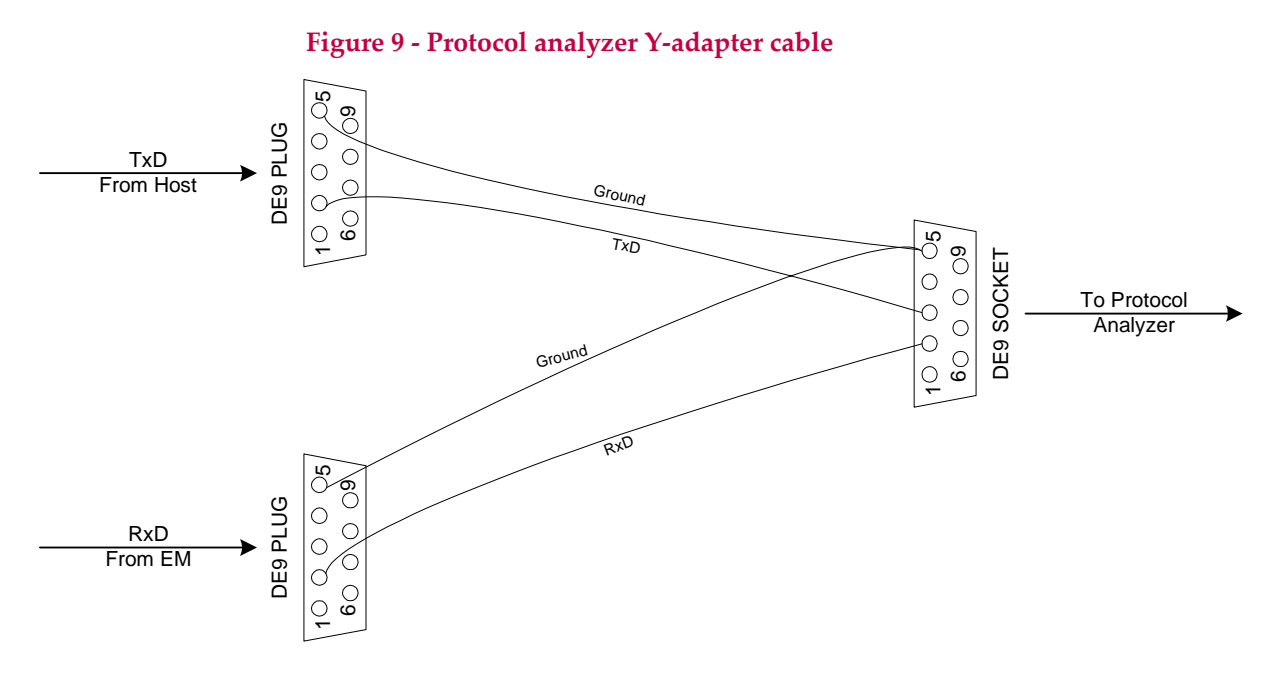

## <span id="page-25-2"></span>**XIM interface**

Some embedded modules can support XIM on either UART2 or UART3. When the EM firmware is configured for XIM, the associated UART function is not available.

DIP switch settings are used to enable XIM. Select XIM for UART2 or UART3 pinouts according to the table below. Note that the XIM selection, when enabled, overrides [Table](#page-22-1) 13 for the selected UART. For example, if UART2 is enabled in [Table](#page-22-1) 13 *and* XIM is enabled with UART2 selected in [Table](#page-25-1) 15 , then [Table](#page-22-1) 13 behaves as if UART2 is NOT selected.

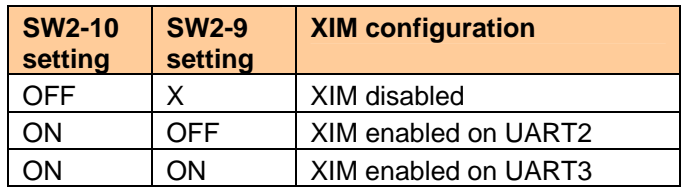

#### <span id="page-25-1"></span>**Table 15 ‐ XIM switch settings**

Note that the detection of an XIM card is configurable, and should be determined during the design of the Host/EM interface. Typically, an available MIO is used in a level-triggered interrupt or polled mode. Any required detection circuitry is a function of the Host board design.

As shown in [Table](#page-26-2) 16 the detection mechanism for the UDK is a contact that closes between pins 4 & 8 when the XIM card is inserted with the CN25 latch connector closed. The XIM\_DET\_POL signal is the detection polarity, which is set on the EM daughter card. If the MIO used for XIM\_DET contains a pull‐down element, then the signal XIM\_DET\_POL would be tied high, and vice-versa.

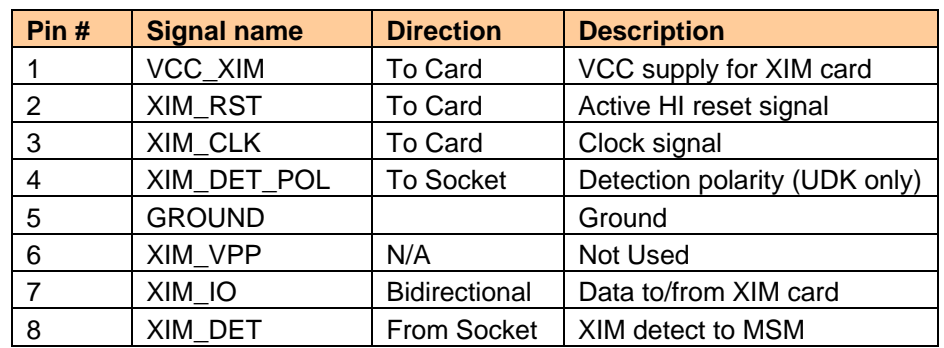

#### <span id="page-26-2"></span><span id="page-26-0"></span>**Table 16 ‐ CN25 XIM signal interface**

### **USB**

Performs direct connection to a PC for modules that support USB. No additional signals or switches are required, however the EM and/or daughter card must be configured with a USB transceiver and the necessary firmware.

**Table 17 ‐ USB signal interface**

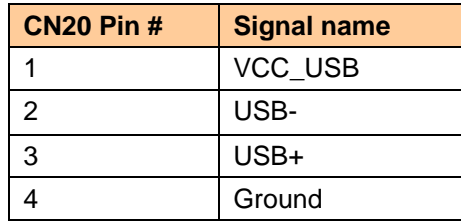

When using a module with the USB interface, it may not be possible to use certain interface combinations. For example, the MSM6050's UART3 pins interface with the USB transceiver, so UART3 cannot be used. In this case, SW2‐5 UART3 *must* be in the OFF position to avoid contention. See the Reference Guide for your Embedded Module for details on which interface combinations are not possible.

The UDK uses MIO(1) and MIO(2) to route the signals USB+ and USB‐, respectively. These MIO signals are not available for general use in this case.

## **Switches**

## <span id="page-26-1"></span>**SW2 – Digital control DIP switch**

DIP switch SW2 is used for digital control functions. Certain functions are over‐ ridden in Extender Mode and/or CEPC Mode, meaning that connection of a CEPC or Extender cable are automatically detected, so the switch setting does not need to be changed. These functions are indicated in the table below, in the far right columns.

<span id="page-27-0"></span>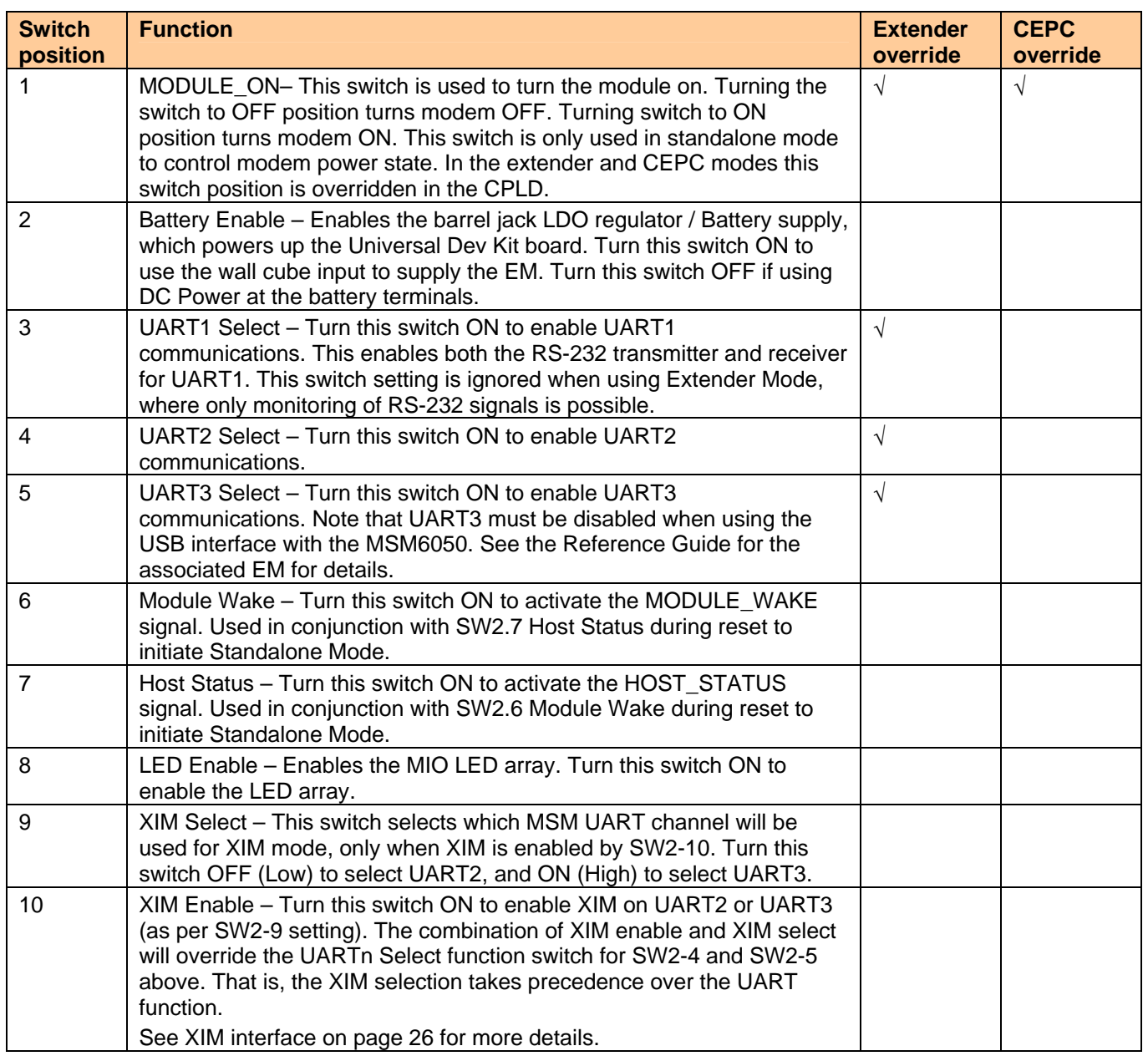

### **Table 18 ‐ Switch 2 (SW2) settings**

### **SW3 – Analog DIP switch**

#### **Table 19 ‐ Switch 3 (SW3) Settings**

<span id="page-28-0"></span>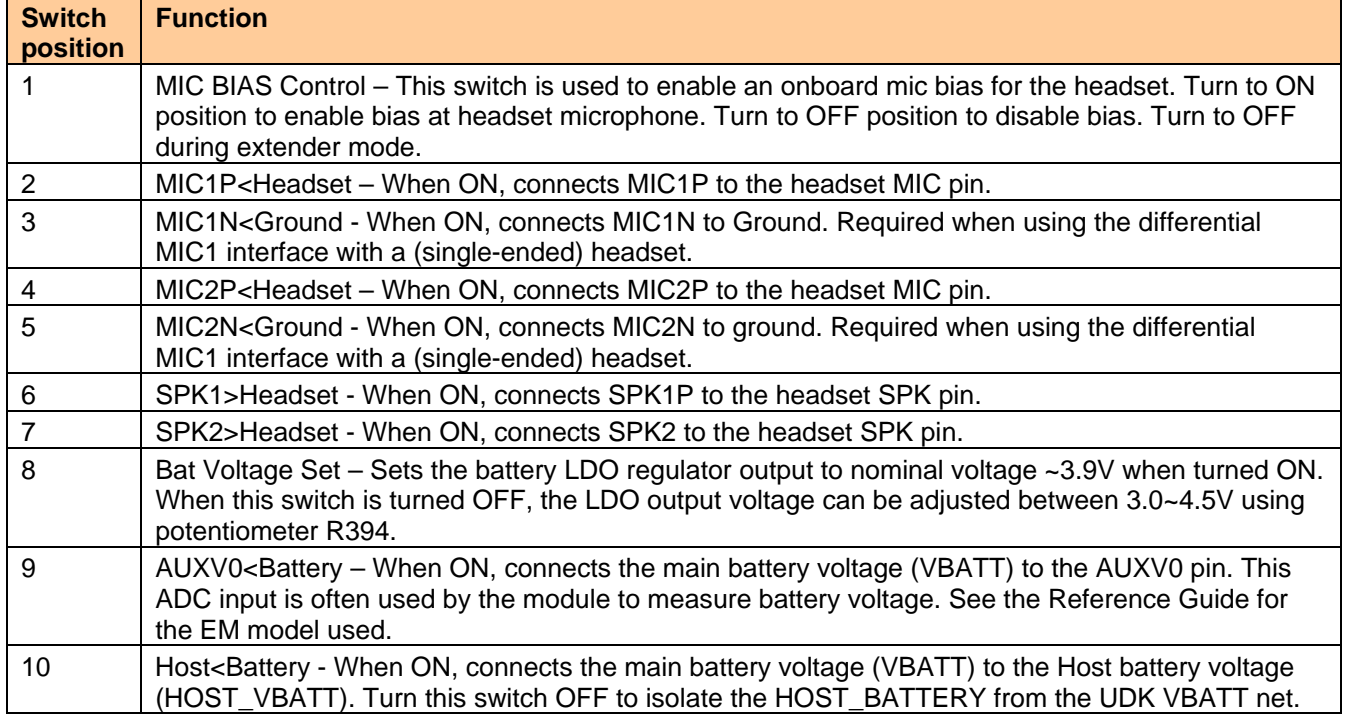

See the section below for Typical DIP switch settings, and specific Embedded Module Reference Guides for alternate DIP switch setting scenarios.

## <span id="page-28-1"></span>**Typical DIP switch settings**

Typical DIP switch settings for dual UART use are shown below for the standalone, host development, extender, and CEPC modes of operation. These settings are a starting point only, and not necessarily the preferred combinations. See to the Reference Guide for your EM model number for more options.

#### **Table 20 ‐ SW2 typical settings**

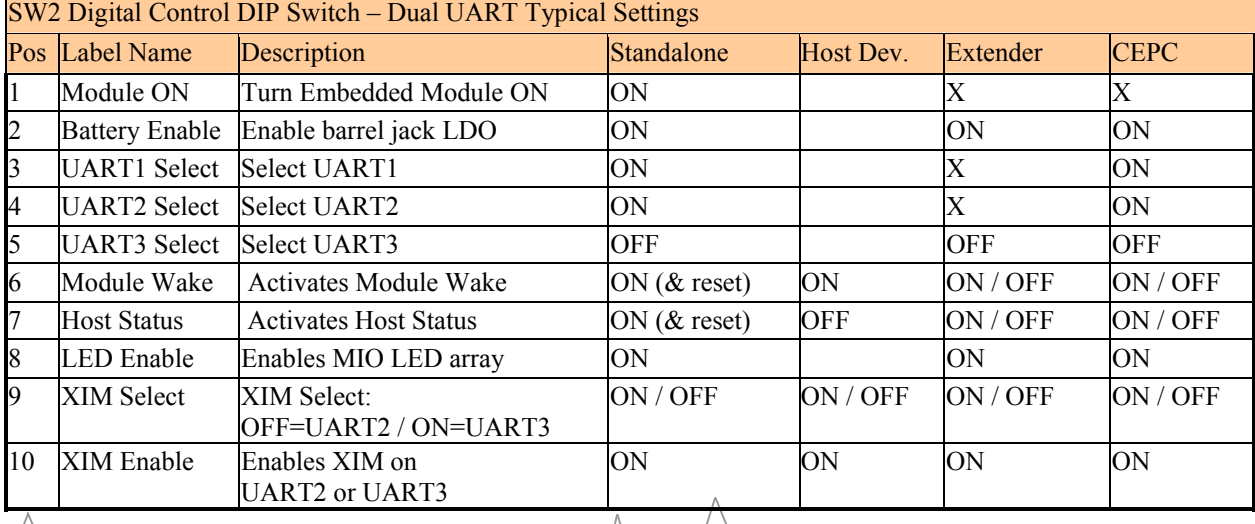

<span id="page-29-0"></span>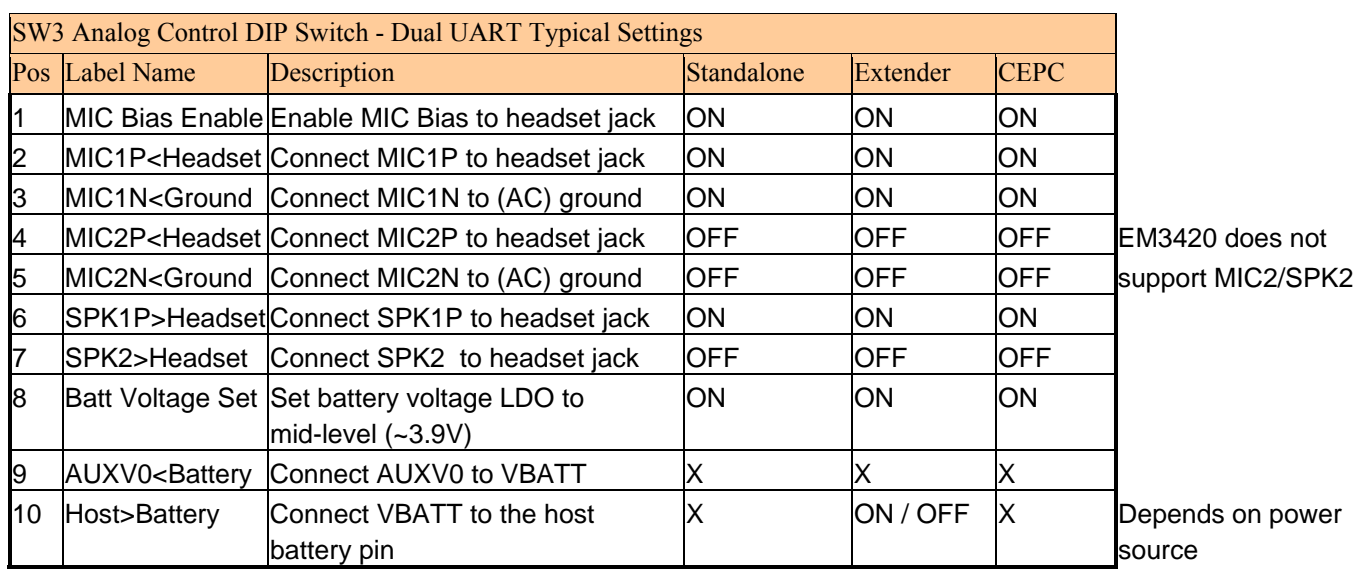

#### **Table 21 ‐ SW3 Typical Settings**

## **Reset switch**

Momentary switch SW1 resets the EM when pressed.

## **Debug headers and connectors**

Internal to the development kit are two standard 2‐row 0.1" x 0.1" headers that can be used for connecting logic analyzer or scope probes. A third header is used for probing analog signals.

## **CN11 – UART signal test points**

#### **Table 22 ‐ CN11 ‐ UART signal test points**

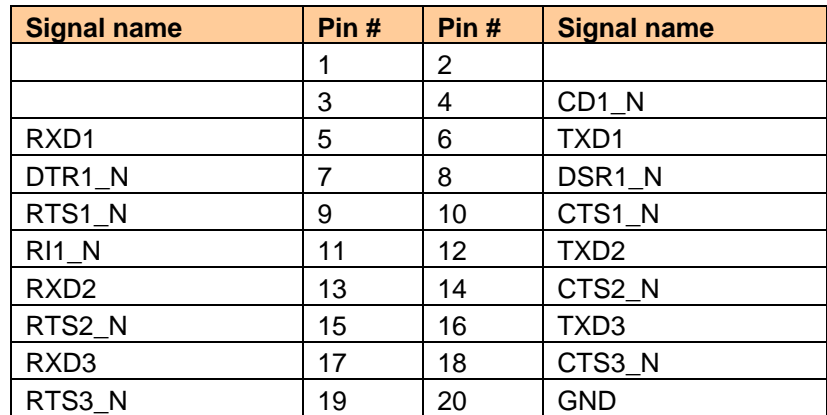

## <span id="page-30-1"></span><span id="page-30-0"></span>**CN12 - MIO (Module Input/Output) signal test points**

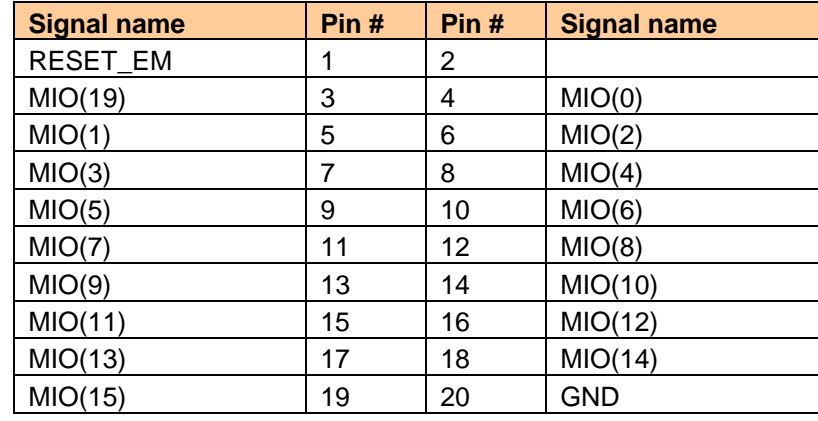

Table 23 - CN12 - MIO signal test points

## **CN3 - Analog test points**

In addition to the Analog test header, you can install a set of test clips to assist in connecting audio test equipment. Ground test clips are black and signal test clips are red. These test clips are defined in the table below. Refer to the *Embedded Module Hardware Integration Guide* for information on using the audio circuitry.

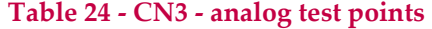

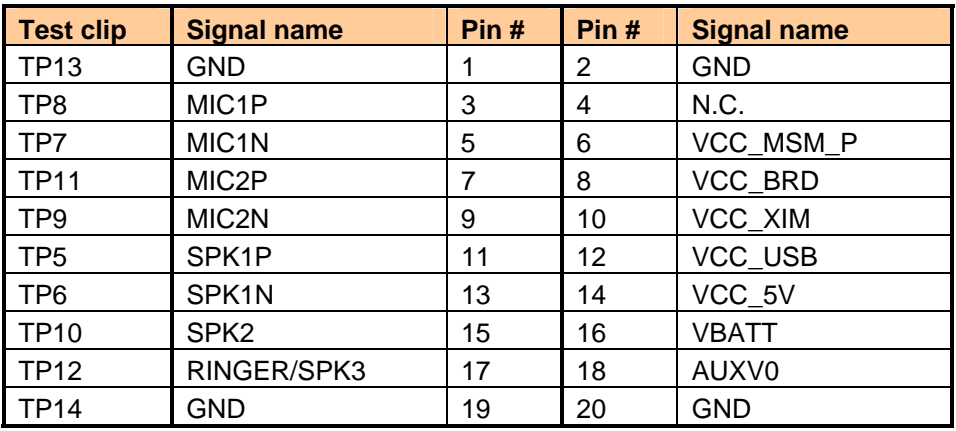

### **CN15 – JTAG header**

The JTAG header can be used as an alternate method for programming the EM's Flash memory using the JTAG interface to the MSM processor. The header pins out directly to the Lauterbach Trace32 debugger.

#### **Table 25 ‐ CN15 ‐ JTAG header**

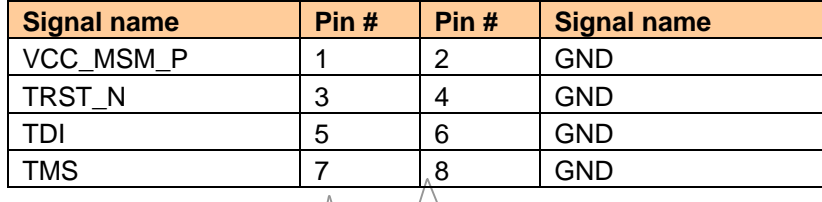

<span id="page-31-0"></span>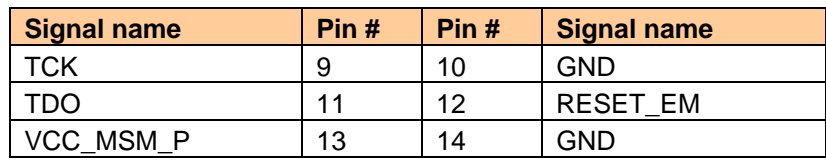

### **CN23 – ISR header**

The ISR (In‐System Reprogramming) header is used to program the CPLDs on the Universal Development Kit, which is performed by Sierra Wireless. The three devices are daisy‐chained to use only one header. Note you must remove the daughter card to program the CPLDs.

#### **Table 26 ‐ CN23 ‐ ISR Header**

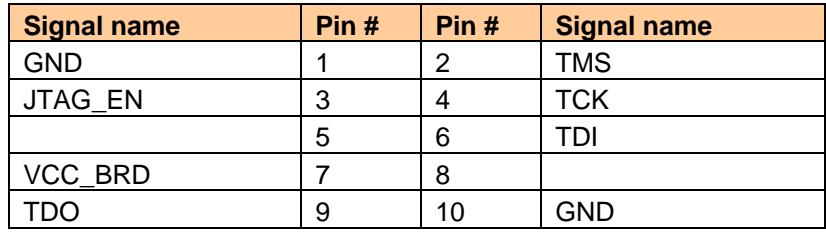

### **J4 – Battery connector**

J4 can be used to directly connect a battery for testing charge or low‐battery condition behavior.

#### **Table 27 – J4 Battery connector pinout**

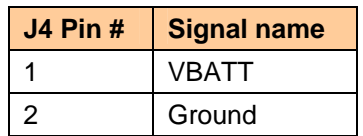

### **J5 – External power switch connector**

J5 routes the MODULE\_ON signal to the external power switch. This is used only for the boxed configuration.

**Table 28 – J5 External power switch pinout**

| <b>J4 Pin #</b> | <b>Signal name</b> |  |
|-----------------|--------------------|--|
|                 | ON SWITCH          |  |
|                 | MODULE ON          |  |

### **CN27 - Board-to-board connector**

A 100‐pin board‐to‐board connector is the interface between the UDK main board and the EM daughter card. The reference guide f[or](#page-34-1) each EM model shows the 100-pin connector grouped by EM function. [Table](#page-32-1) 29 contains a 100‐pin pinout table indexed by the UDK connector pin number.

<span id="page-32-0"></span>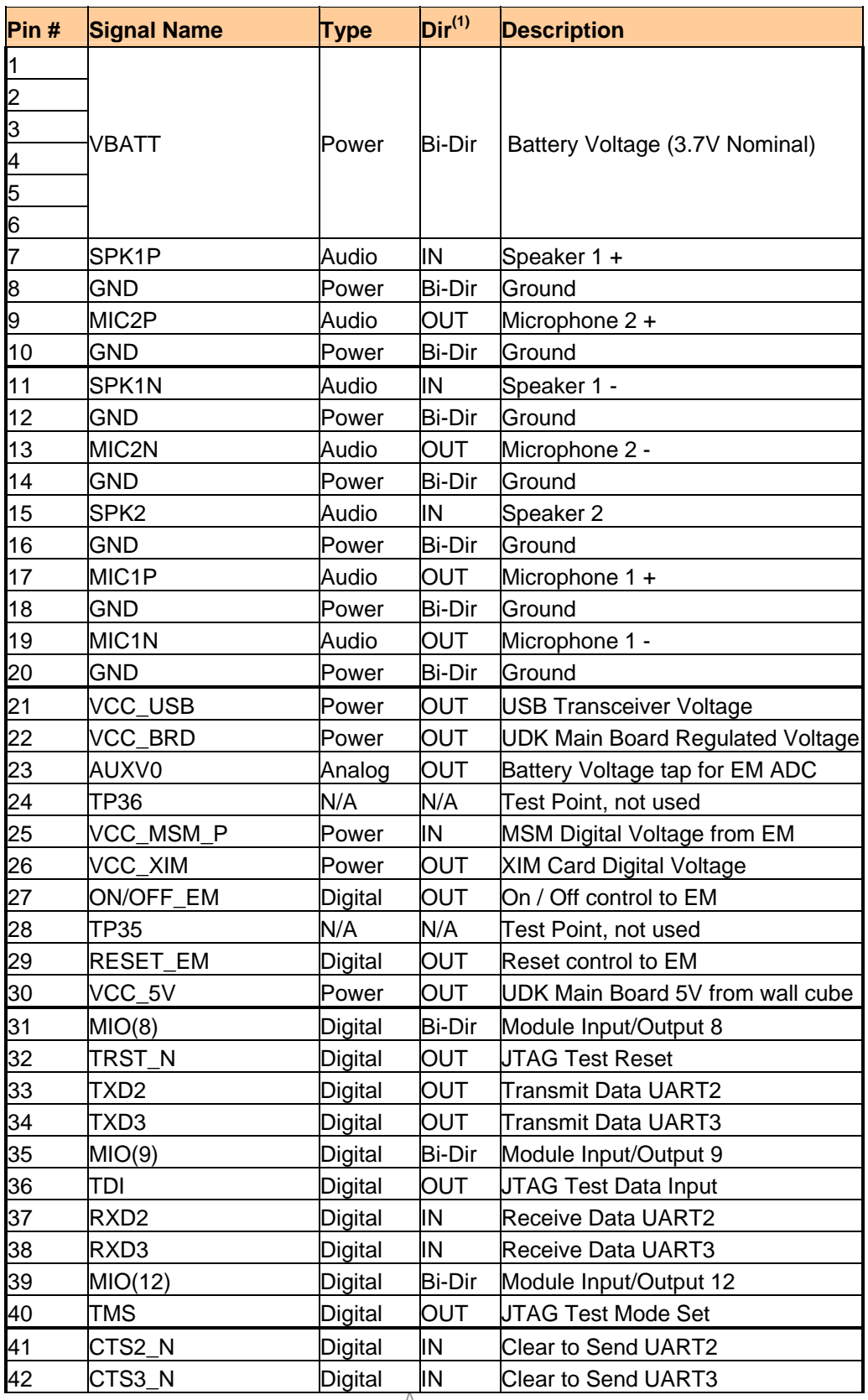

## <span id="page-32-1"></span>**Table 29 ‐ UDK 100‐pin Connector Pinout by EM3420 Function**

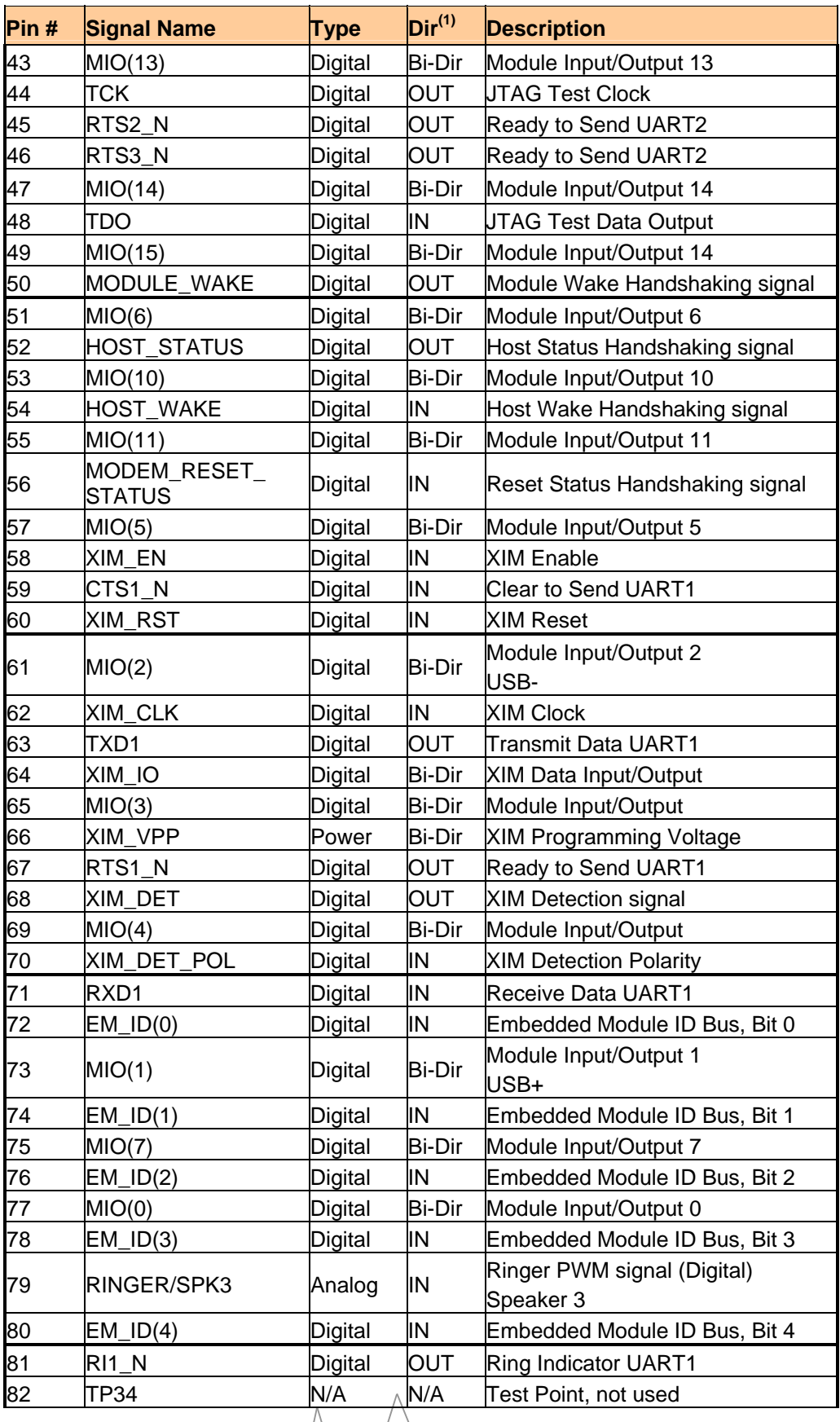

<span id="page-34-0"></span>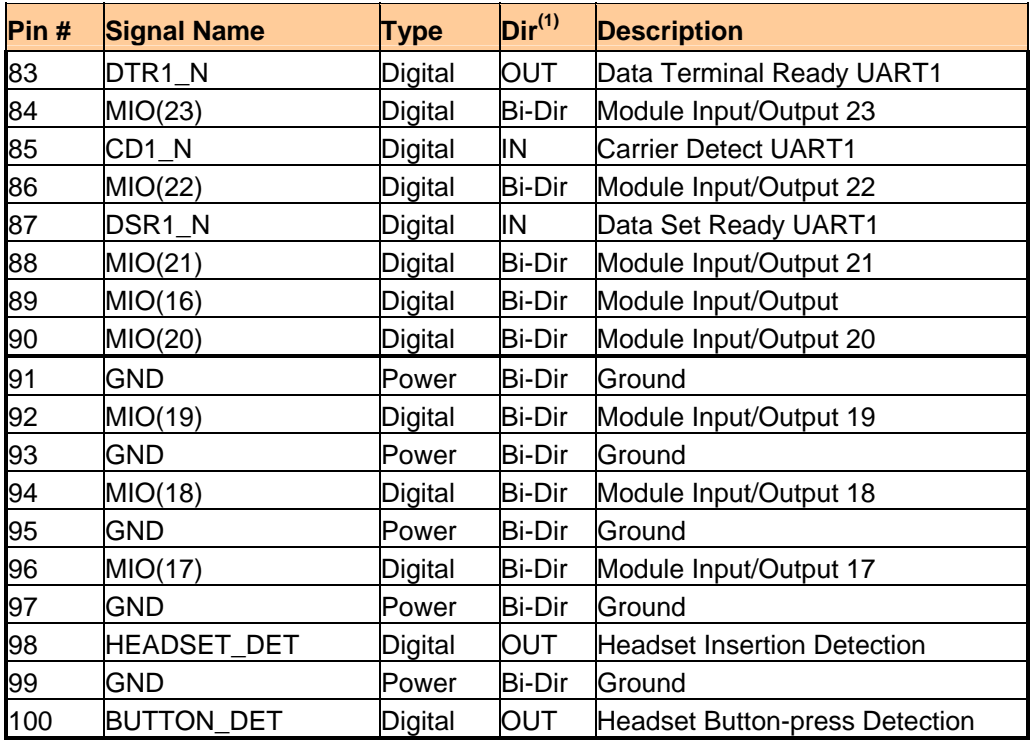

<span id="page-34-1"></span>Note (1): Signal Direction is taken from the **UDK main board perspective**.

## **Audio testing**

The development kit provides two methods of audio testing, a 2.5 mm headset jack for a hands free headset and an RJ-11 connector for a standard telephone handset.

There are two audio paths supported by the UDK:

- Audio Path 1 is typically used for Handset applications
- Audio Path 2 is typically used for the Headset interface in the end product. However, Audio Path 1 can be used in conjunction with a headset to facilitate product development with the UDK.

### **Using a headset**

The development kit has a 2.5mm headset jack for a cell‐phone headset (J1).

MIC Bias voltage – When using a headset in standalone mode or if the host does not provide a MIC bias voltage, set SW3‐1 to the ON position, otherwise this switch should be set to the OFF position. Note that the default audio gains of the modem are set for use with a host front end which contains additional gains in the transmit path (20 dB). For this reason the audio will be very faint while using the headset in standalone mode – unless additional gains are added to the modem transmit path using directed test scripts.

The table below depicts SW3 settings for using the headset jack with audio path 1 or 2.

#### <span id="page-35-0"></span>**Table 30 ‐ Audio switch settings**

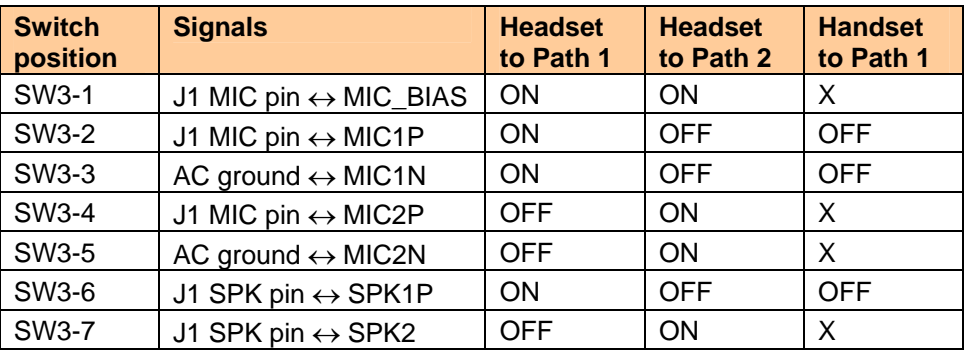

J1 is a standard 2.5mm headset jack. The pinout for this connector is shown below.

#### **Table 31 ‐ Headset connector pinout**

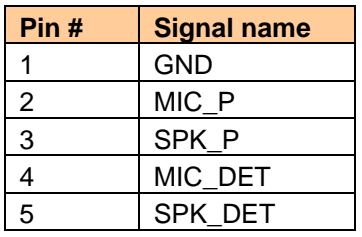

The schematic representation of the headset jack, as connected on the UDK main board is shown in Figure 10 ‐ Headset schematic [implementation](#page-35-1)

The HEADSET DETECT function is implemented using the MIC\_DET pin 4, and is active low. This connection relies on both the Microphone bias voltage being capable of signaling a logic 1 voltage level, plus the use of a GPIO with pull‐ down in the MSM. The BUTTON DETECT function as implemented is also active low, and relies on the use of a GPIO with pull-up in the MSM.

#### <span id="page-35-1"></span>**Figure 10 ‐ Headset schematic implementation**

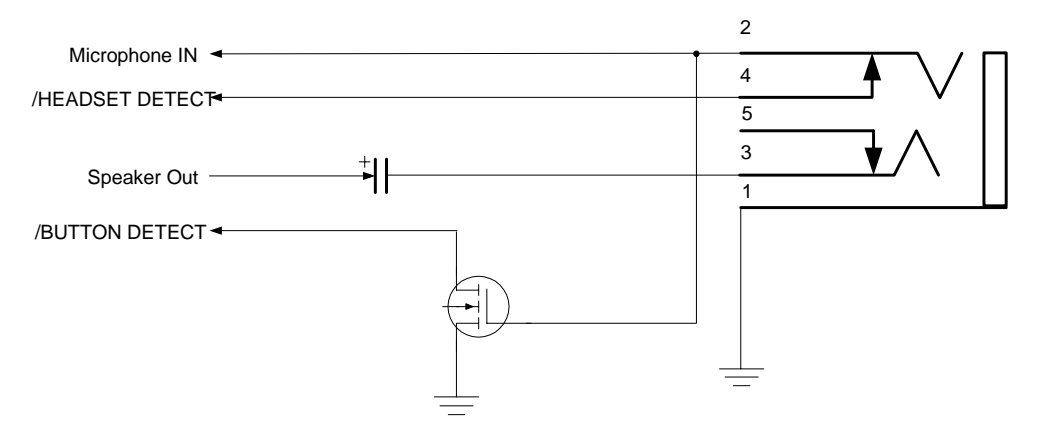

This configuration is compatible with headset models containing a push-to-talk button function on the microphone signal, or standard 3‐pin headset models

<span id="page-36-0"></span>without a push-button function. Sierra Wireless offers a headset containing a push-button function on the microphone signal as a UDK accessory.

**Figure 11 ‐ Pushbutton microphone headset**

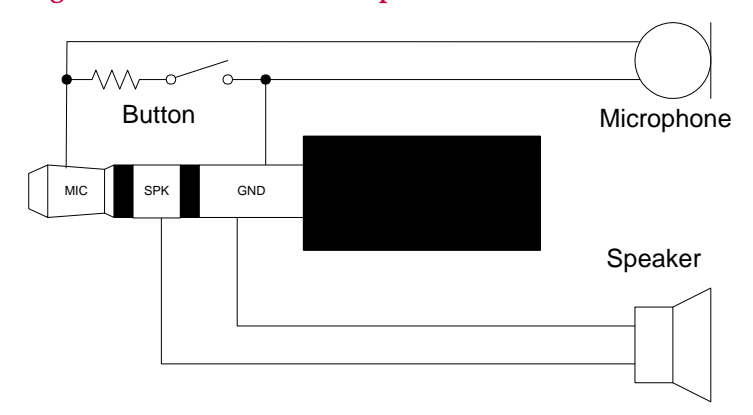

### **Using a handset**

For handset testing, a landline phone handset plugs directly into CN24, an RJ‐11 jack. To use this connector, the SW3 positions (see above table) corresponding to MIC1 & SPK1 signals must be in the open (OFF) state.

It is important to note that the Handset interface requires that the EM be configured for direct interface to the microphone, i.e. provides bias to MIC1P / MIC1N. If the EM is configured for interface to a Host CODEC or other line‐level circuitry not requiring DC bias, then the headset connector must be used as described above.

CN24 is used for the handset connector. The pinout for this connector is shown below.

#### **Table 32 ‐ Handset connector pinout**

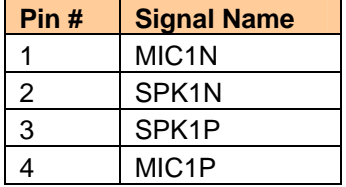

# <span id="page-37-0"></span>**RF Interface**

## **Introduction**

This chapter covers information related to the radio frequency (RF) interface of the embedded module when used with the UDK. The module's RF use parameters vary between models. For performance specifications of each EM model see the Product Specification and/or Application Notes. The Application Notes are also available as a reference for integrating an EM into a host platform. Some examples of various bands and typical performance parameters include:

| <b>Parameter</b>              | <b>Band</b> | Value                |
|-------------------------------|-------------|----------------------|
| Transmit Band                 | <b>PCS</b>  | 1851 to 1910 MHz     |
|                               | Cellular    | 824 to 849 MHz       |
|                               | <b>IMT</b>  | 1920 to 1980 MHz     |
| <b>Maximum Transmit Power</b> | <b>PCS</b>  | $+24.0$ dBm (251 mW) |
|                               | Cellular    | +24.0 dBm (251 mW)   |
|                               | <b>IMT</b>  | $+23.0$ dBm (200 mW) |
| Receiver Band                 | <b>PCS</b>  | 1930 to 1990 MHz     |
|                               | Cellular    | 869 to 894 MHz       |
|                               | <b>IMT</b>  | 2110 to 2170 MHz     |
| <b>Receiver Sensitivity</b>   | <b>PCS</b>  | $>106$ dBm           |
|                               | Cellular    | >-106 dBm            |
|                               | IMT         | >-105 dBm            |
| <b>GPS Band</b>               |             | 1575.42 MHz          |

**Table 33 ‐ Typical RF Performance Parameters**

## <span id="page-37-1"></span>**50 Connection**

The RF connection point on the development kit can be attached in several ways. The EM antenna connection can be made with  $50\Omega$  coaxial cable, using the associated coaxial cable connector (for example, Hirose U.FL or Murata CSG series), or by attaching an SMA cable directly to the daughter card for bench configuration or the SMA bulkhead connector for the boxed configuration. The boxed configuration can alternatively be connected via a TNC bulkhead adapter.

Direct connection to the module requires the correct RF connector adapter cable. This can be obtained as an accessory through Sierra Wireless. Note that additional RF cabling losses will affect the performance values listed in the embedded module specification. The boxed configuration of the UDK, or use of the SMA connector on the daughter card will incur such losses.

Typical RF losses FOR each configuration are provided in the Reference Guide for the EM model used. Values are given for the bands of operation, depending on the EM model.

### <span id="page-38-0"></span>**Cables**

Any connecting cables between the modem and the antenna (if required) must be 50Ω. Mismatching the impedance of the EM will result in a significant reduction in RF performance.

## **Antenna use**

An SMA‐type connector is shipped with the UDK. Frequency band(s) of operation for this antenna will depend on the model of EM delivered. Additional frequency band(s) such as GPS, or additional antenna types are available from Sierra Wireless as accessories.

## **Part numbers**

This table contains part numbers for external connectors used in the UDK. These are useful if you require mating connectors.

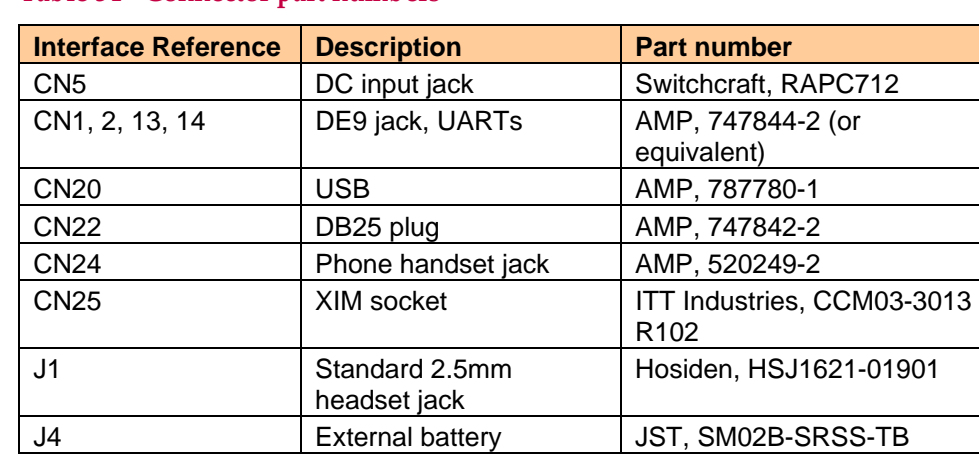

#### **Table 34 ‐ Connector part numbers**